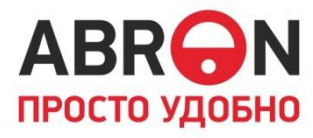

# **Руководство по эксплуатации сетевого цифрового регистратора**

**ABR-0411 ABR-0412 ABR-0441 ABR-0811 ABR-1611 ABR-1642 ABR-1641**

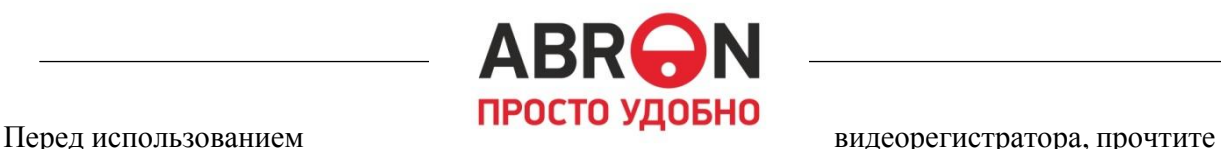

о мерах предосторожности при работе с ним и инструкцию по эксплуатации. Сохраните данное руководство.

# **Внимание:**

Не кладите тяжелые предметы на устройство. Не допускайте проникновения твердых или жидких веществ внутрь устройства. Периодически очищайте кистью пыль на печатной плате, разъемах, и в вентиляционном отверстии. Перед очисткой устройства выключите питание и отключите силовой кабель. Не проводите своими силами разборку, ремонт оборудования или замену деталей.

#### **Условия эксплуатации:**

Используйте настоящее устройство при температуре от 0С° до +40С°.

Избегайте попадания прямых солнечных лучей на устройство.

Не эксплуатируйте устройство вблизи источников тепла.

Не эксплуатируйте устройство во влажной среде. Не эксплуатируйте устройство в условиях запыления и задымления.

Избегайте падения и ударов устройства. Располагайте видеорегистратор горизонтально.

Используйте устройство вместе с хорошей вентиляцией.

Не допускайте засорение вентиляционных отверстий устройства.

Допускается использовать устройство только в пределах номинального напряжения питания.

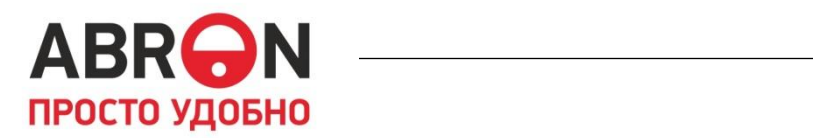

# Оглавление

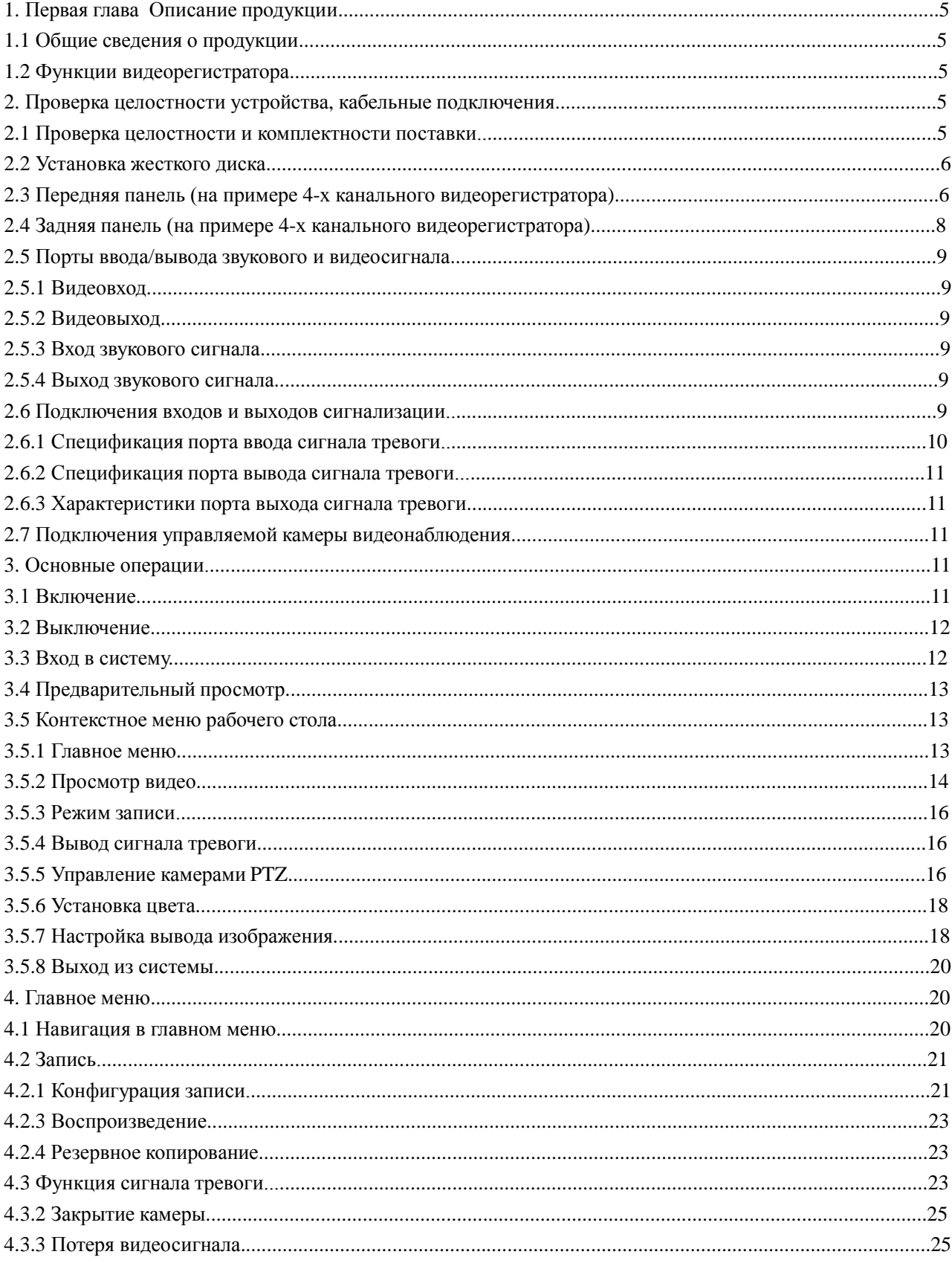

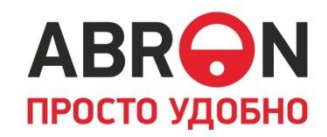

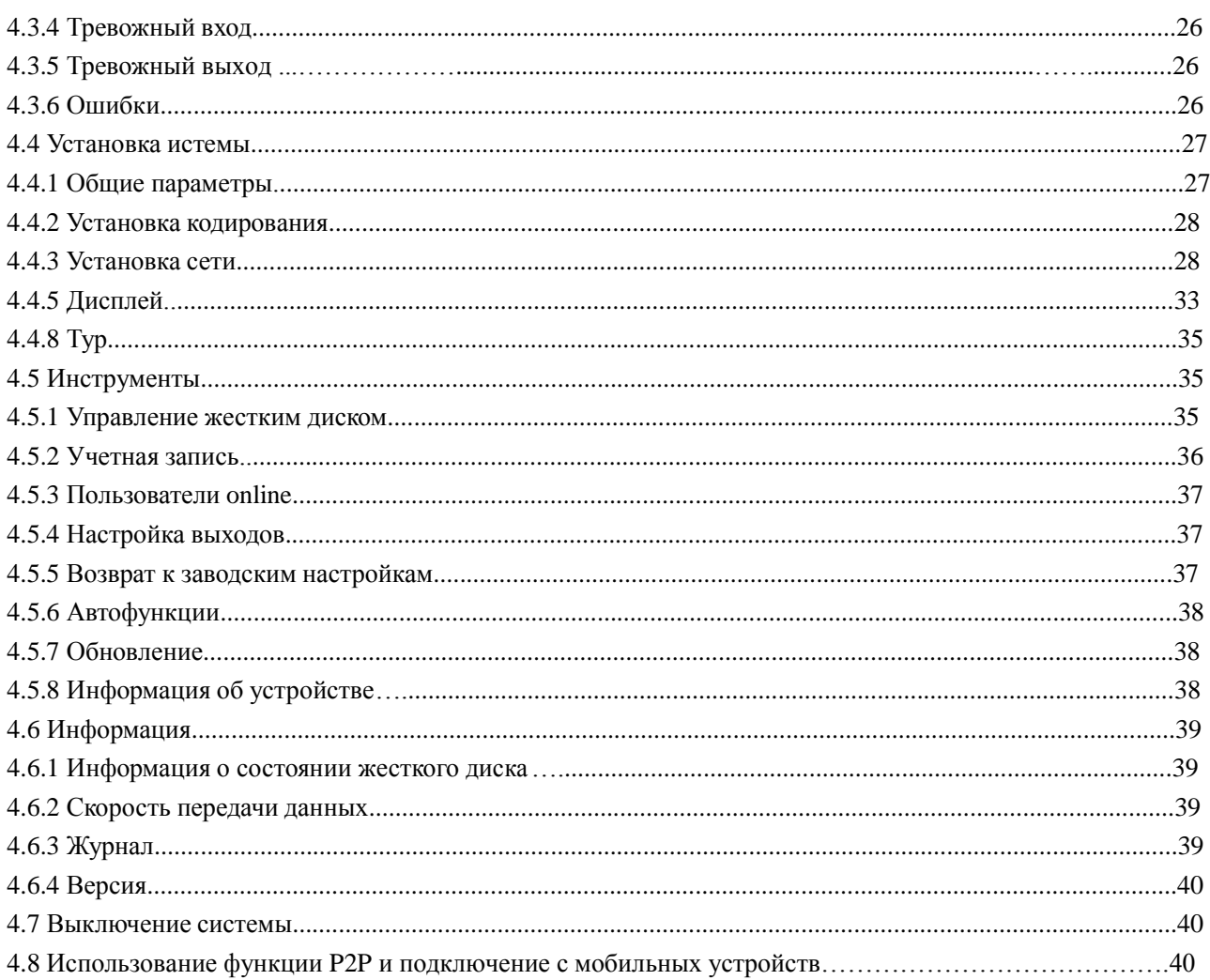

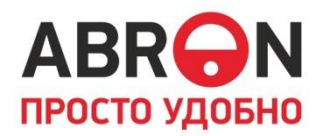

# **1. Первая глава Описание продукции**

# **1.1 Общие сведения о продукции**

Сетевой видеорегистратор является отличным продуктом для цифрового видеонаблюдения. В нем применена операционная система LINUX, технология сжатия видео H.264 и сжатия аудио G.711A, и другие функции. Передача данных через сеть Интернет производится по протоколу TCP/IP. Видеорегистратор отличают высокое качество передаваемого видео и аудио даже по «тонким» каналам связи. Устройство может работать как самостоятельно, так и в составе мощной системы мониторинга безопасности, сочетаясь с профессиональным программным обеспечением различных платформ сетевого видеонаблюдения. Это оборудование может использоваться в системах безопасности разных областей, таких как банки, энергетика, транспорт, бизнес-центры, фабрики, склады, объекты водного хозяйства и многих других.

# **1.2 Функции видеорегистратора**

Мониторинг по каналам в режиме реального времени в высоком разрешении с частотой смены кадров 25 fps.

Для оптимизации управления жестким диском применяется режим Standby для нерабочего диска, что сокращает потребление энергии и выделение тепла.

- 1、 Для сохранения данных применяется специальное форматирование, которое не позволит подделать данные.
- 2、 Самостоятельный кодек в реальном времени проводит сжатие сигнала каждого канала видео и аудио, сохраняя при этом стабильность аудио и видеосигналов и их синхронизацию.
- 3、 Видеорегистратор позволяет проводить резервное копирование либо на внутренний жесткий диск SATA, либо через порт USB на внешний флэш-накопитель или мобильный жесткий диск.
- 4、 Видеорегистратор позволяет резервировать файлы архива как через USB, так и через локальную сеть, или сеть Интернет.
- 5、 Видеорегистратор не только делает запись видео в реальном времени, но и делает это раздельно по каждому каналу. Он осуществляет поиск видеофайлов по нескольким параметрам, позволяет вести наблюдение, просмотр архивов и копирование архивных записей через сеть.
- 6、 Для более детального просмотра можно выбрать любую зону изображения и увеличить ее.
- 7、 Видеорегистратор позволяет дистанционно, через локальную сеть, или сеть Интернет. управлять поворотными видеокамерами (PTZ) в реальном времени.
- 8、 Видеорегистратор имеет 4 аудиоканала, поддержку мультиэкранного воспроизведения, встроенный детектор движения.

# **2. Проверка целостности устройства, кабельные подключения**

# **2.1 Проверка целостности и комплектности поставки**

Перед началом использования DVR проверьте целостность и комплектность поставки. Проверьте упаковку на наличие видимых повреждений и нарушений. Откройте коробку, снимите все защитные вставки. Проверьте корпус DVR на видимые повреждения. Снимите крышку корпуса и проверьте подключения кабелей к передней панели, кабель питания и подключение кабеля питания вентилятора к главной плате.

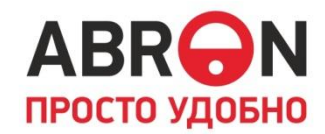

Передняя и задняя панели:

Проверьте соответствие номера модели устройства на передней панели вашему заказу. Наклейка на задней поверхности содержит важную техническую информацию об устройстве. При обращении в службу технической поддержки необходимо сообщить номер модели и серийный номер, которые находятся на задней панели устройства.

# **2.2 Установка жесткого диска**

При первом использовании установите в устройство жесткий диск.

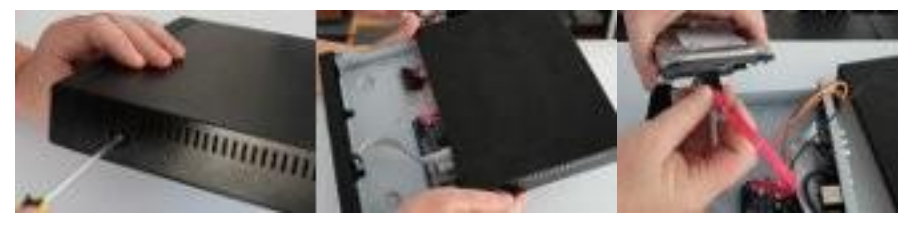

1. Снимите крепления 2.Снимите крышку 3. Подсоедините кабели данных

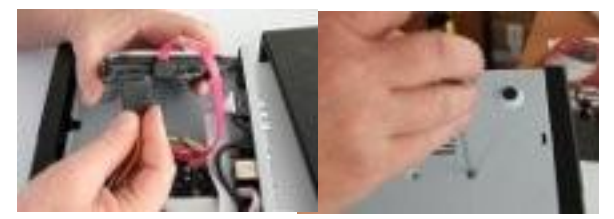

- 4. Подсоедините кабель питания 5. Зафиксируйте жесткий диск
- 

# **2.3 Передняя панель (на примере 4-х канального видеорегистратора)**

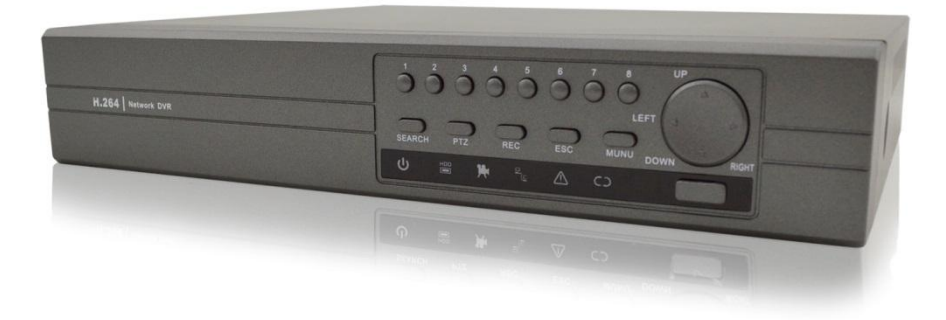

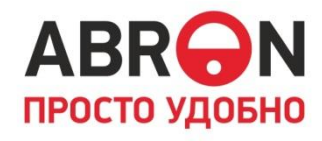

# **Описание функций**

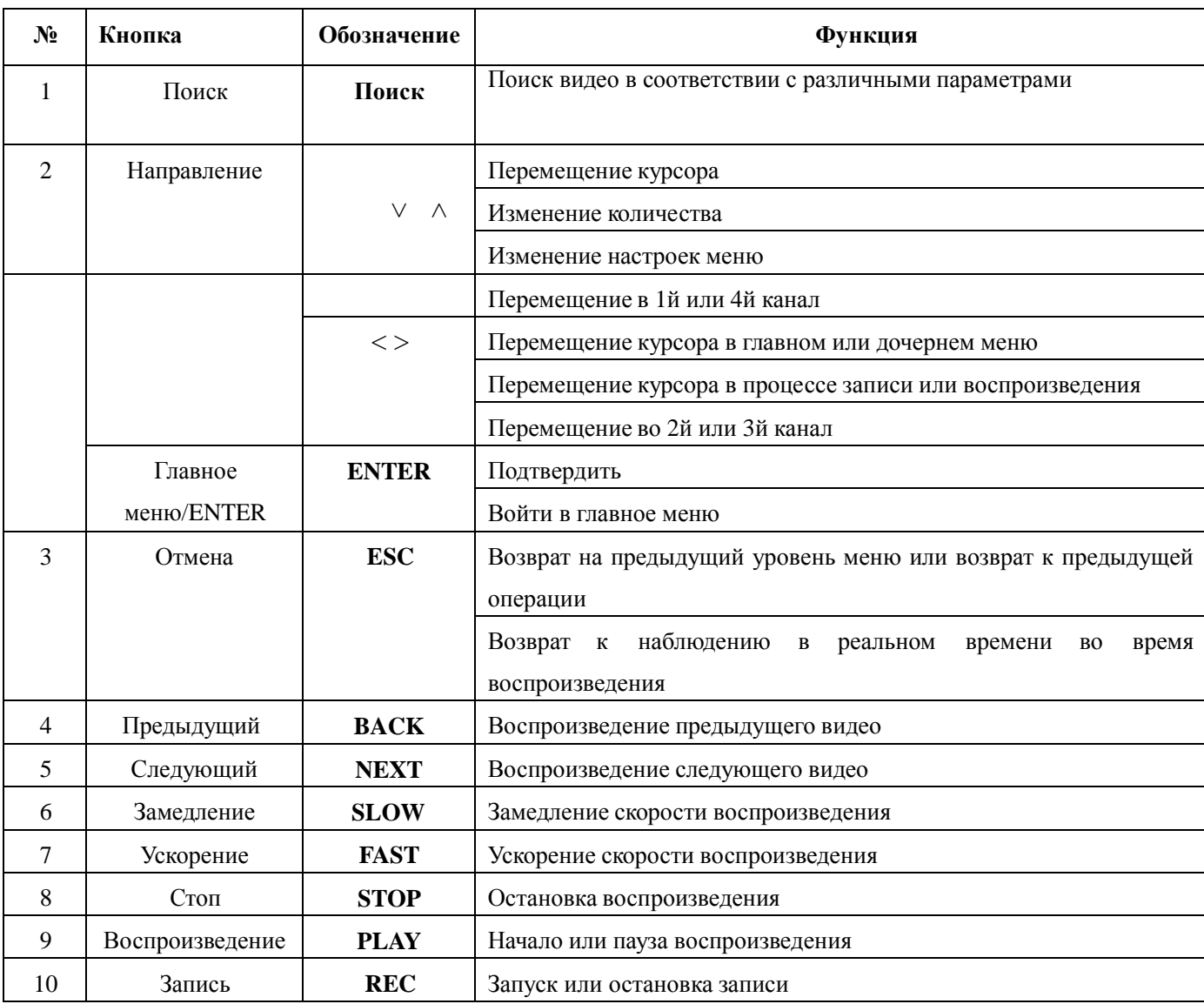

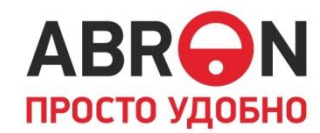

# **2.4 Задняя панель (на примере 4-х канального видеорегистратора)**

(1) Штепсель

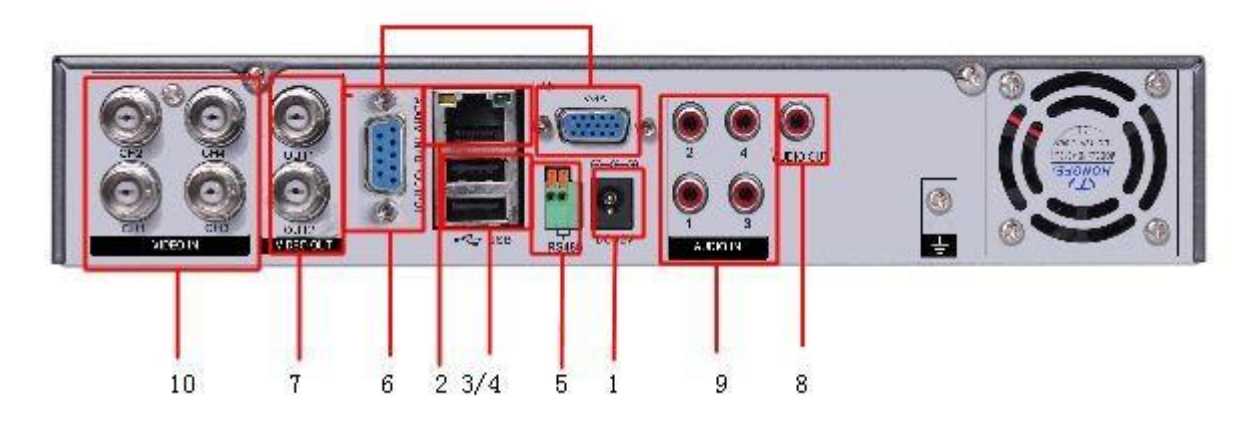

- (2) Сетевой интерфейс
- (3) Интерфейс резервного копирования флэш-диска
- (4) USB-интерфейс мыши
- (5) Интерфейс 485
- (6) VGA-интерфейс
- (7) Интерфейс выхода видео
- (8) Интерфейс выхода аудио
- (9) Интерфейс входа аудио
- (10) Интерфейс входа видео

# **Установка соединения (на примере 4-х канального видеорегистратора)**

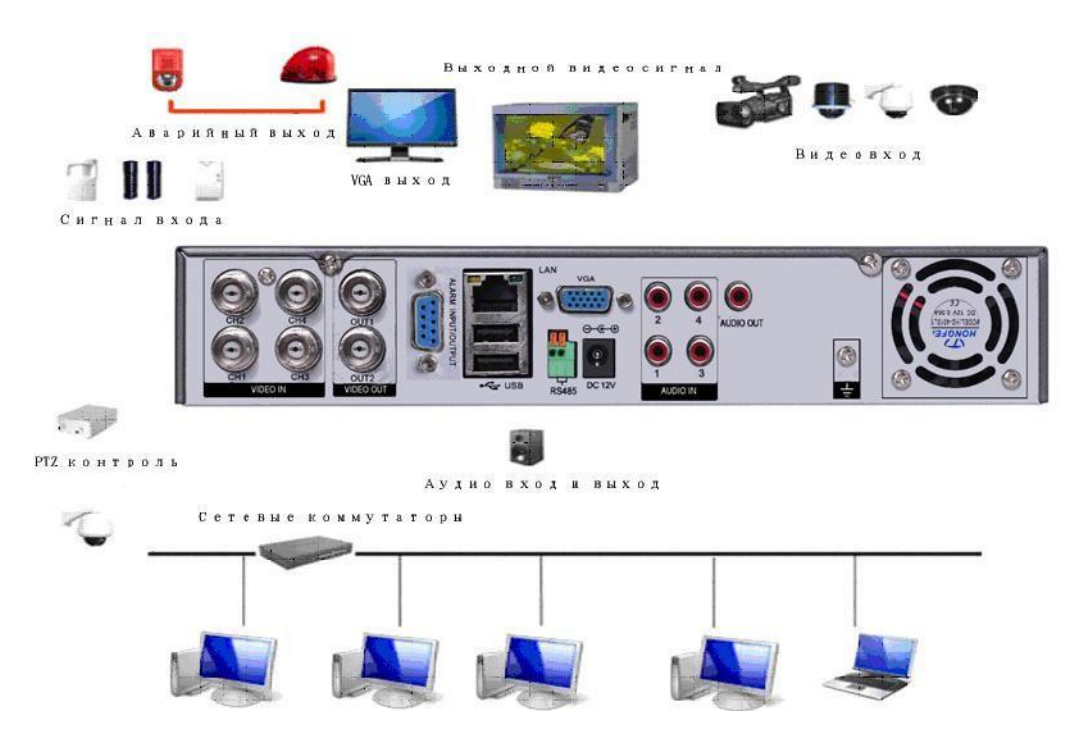

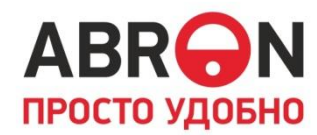

# **2.5 Порты ввода/вывода звукового и видеосигнала**

# **2.5.1 Видеовход**

Стандарт российского разъема СР50-74Ф. Стандарт видеосигнала: PAL/NTSC BNC (1.0V<sub>P-P</sub>, 75 $\Omega$ ). Для передачи видеосигнала используется высококачественная коаксиальная пара необходимой длины. Используйте дополнительное оборудование для компенсации потери качества сигнала и оптиковолоконную систему для передачи высококачественного сигнала на большое расстояние. Видеосигнал должен быть надежно защищен от влияния электромагнитных помех, а также изолирован от линий передач сигналов другого оборудования. Особое внимание следует уделить защите линий передачи сигнала от воздействия высокого напряжения. Линии сигнала и экрана защиты должны быть надежно подключены, соединены между собой и изолированы.

# **2.5.2 Видеовыход**

Устройство оснащено видеовыходом для передачи сигнала PAL/NTSC BNC(1.0V<sub>P-P</sub>,75 $\Omega$ ) и видеовыходом VGA.

Обратите внимание на следующие параметры:

1. Дисплей монитора не должен быть постоянно включен.

2. Изолируйте дисплей от электромагнитных помех.

Устаревшие модели или некачественные TV устройства могут вызвать повреждение остального оборудования.

# **2.5.3 Вход звукового сигнала**

Устройство оснащен BNC и RCA разъемами для передачи звука.

Звуковой сигнал должен быть устойчивым и защищен от электромагнитных помех, все соединения и подключения должны быть надежно изолированы. Особое внимание следует уделить защите линий передачи сигнала от воздействия высокого напряжения.

#### **2.5.4 Выход звукового сигнала**

Стандартный аудиосигнал DVR превышает 200mv 1KΩ (BNC), что позволяет подключать наушник с низким импедансом, аудиоколонки или другие выходы звукового оборудования через усилитель мощности. В отсутствии изоляции аудиоколонок или микрофона может произойти искажение звука.

#### **2.6 Подключения входов и выходов сигнализации**

#### 1. **Тревожный вход**

- A. Используется заземленный вход сигнализации.
- B. Вход сигнализации требует заземления сигнала напряжения.
- C. Используйте реле изоляции при подключении сигнализации к двум DVR или при сопряжении DVR с другим оборудованием.

#### 2. **Тревожный выход**

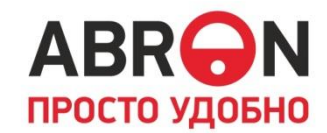

Выход сигнализации может ПРОСТО УДОБНО быть подключен к разъему мощностью не более 1А. При **при петали** формировании выходной петли

следует избегать вероятности появления высокого тока, который может повредить реле.

# 3. **Подключения PTZ декодера**

A. PTZ декодер и DVR должны иметь общее заземление, иначе напряжение синфазного сигнала приведет к потери управления PTZ. Рекомендуется витая экранированная пара.

B. Избегайте скачков напряжения.

C. Для обеспечения высокого качества сигнала внешнем конце разместите параллельно активное сопротивление 120Ω.

D. Кабели 485 AB DVR не могут быть параллельно подключены к другим выходам оборудования, которое использует эти подключения.

E. Напряжение между АВ кабелями декодера должно быть ниже 5В.

# 4. **Выход сигнала тревоги DVR – открытый тип.**

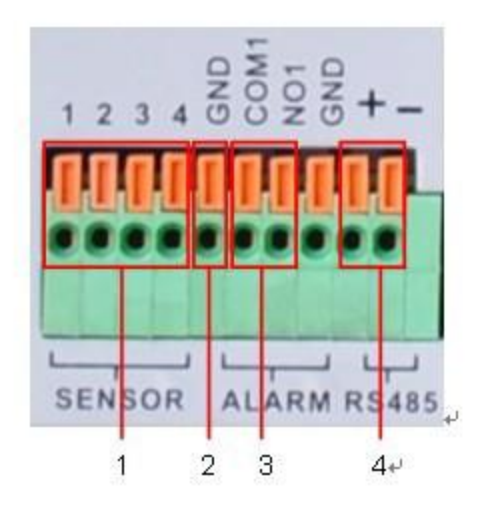

- (1) ввод сигнала тревоги
- (2) заземление
- (3) RS232
- (4) выход сигнала тревоги
- (5) RS485

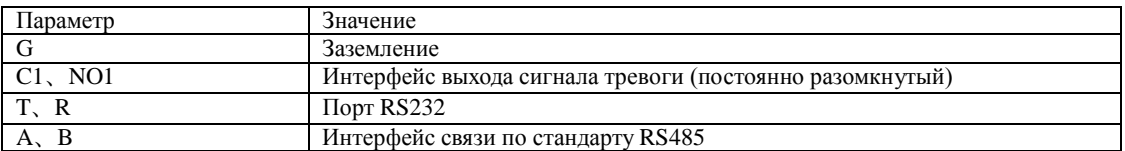

# **2.6.1 Спецификация порта ввода сигнала тревоги**

- 16 канальный ввод сигнала тревоги. Тип порта – неограниченный.

- Заземление и последовательный порт датчика сигнала тревоги подключены параллельно (датчик использует внешний источник питания).

- Сигнализации и жесткий диск должны иметь одно заземление.
- Порт NC датчика сигнала тревоги должен быть соединен с входом сигнала тревоги DVR.
- При использовании внешнего источника питания для датчика сигнала тревоги должно быть общее заземление источника и датчика.

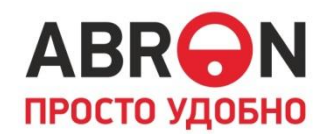

# **2.6.2 Спецификация порта вывода сигнала тревоги**

- 4 канальный выход сигнала тревоги. Для внешнего оборудования системы сигнализации необходим отдельный внешний источник питания.

- Соблюдайте требования к подключению реле, во избежании повреждения основного оборудования.

# **2.6.3 Характеристики порта выхода сигнала тревоги**

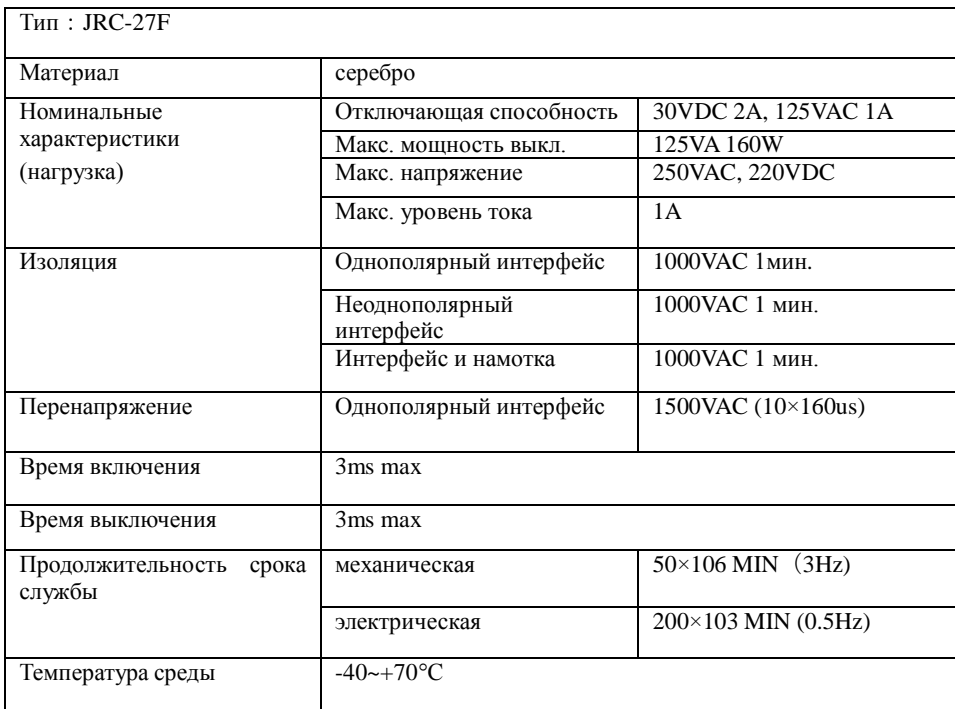

# **2.7 Подключения управляемой камеры видеонаблюдения**

1、Подключите кабель 485 камеры наблюдения к соответствующему порту DVR.

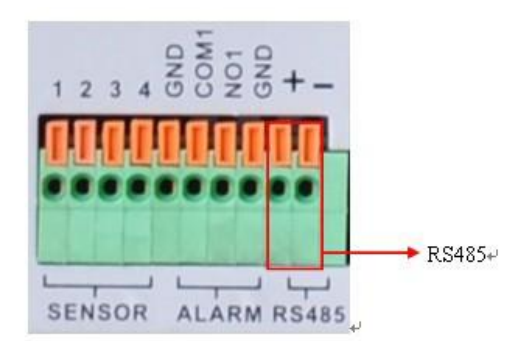

- 2、Подключите видеокабель к видеовходу DVR.
- 3、Подключите камеру видеонаблюдения к источнику питания.

# **3. Основные операции**

Примечание: Неактивная серая кнопка сообщает о запрете использования функции.

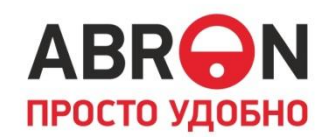

# **3.1 Включение**

Подключите источник питания к сети. Свет индикатора источника питания означает включение устройства видеозаписи. После включения издается прерывистый звуковой сигнал.

По умолчанию выход видео осуществляется в многооконном режиме. Временная функция видеозаписи запустится автоматически, если время подготовки видео к работе находится в промежутке времени запуска устройства. Загорится индикатор видео для соответствующего канала, что свидетельствует о нормальном режиме работы DVR.

Примечание:

1. Убедитесь в том, что входное напряжение соответствует параметрам разъема питания DVR.

2. Требование к электроснабжению: 220В±10% /50Гц.

Рекомендуется использовать ИБП для обеспечения беспрерывного питания с допустимыми значениями.

# **3.2 Выключение**

DVR может быть выключен программным или аппаратным способом. Войдите в главное меню и выполните команду [выключение] в подменю [выключение системы], либо используйте выключатель на источнике питания.

Дополнительно:

1、Возобновление работы после отказа в системе электропитания.

При некорректном выключении DVR происходит автоматическое резервное восстановления с последней точки сохранения после повторного пуска.

2、Замена жесткого диска.

Выключатель электропитания на задней панели устройства необходимо отключить перед заменой жесткого диска.

3、Замена батареи

Перед заменой батареи, сохраните аппаратные настройки и отключите электропитание на задней панели устройства. В DVR используется батарея таблеточного типа. Регулярно проверяйте системное время. Батарею необходимо заменить, если происходит сбой параметров времени. Рекомендуется ежегодно заменять старую батарею новой такого же типа.

Примечание: Во избежании потери аппаратных настроек, пред заменой батареи необходимо произвести предварительное сохранение.

# **3.3 Вход в систему**

Для получения доступа к функциям и персональным настройкам DVR, при запуске необходимо ввести логин и пароль. Возможны три типа пользователя: администратор, гость и пользователь по умолчанию. Для входа в систему используется следующие имена: admin, guest и default. Эти имена не требуют ввода пароля. Admin – пользователь с максимально широкими полномочиями для доступа, имена guest и default используются для просмотра системы и видео. Для пользователей admin и guest возможна смена пароля, но их функции и полномочия блокированы; для пользователя default смена пароля невозможна, но существует настройка функций допуска.

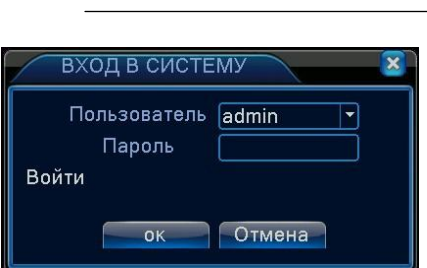

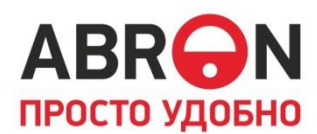

Рисунок 3.1 Вход в систему

Защита пароля: При трехкратном введении неверного пароля срабатывает сигнал тревоги. При пятикратном неправильном введении пароля учетная запись будет блокирована (Учетная запись автоматически разблокируется через пол часа или при повторной загрузке системы).

Для обеспечения безопасности рекомендуется сменить пароль после первого входа в систему.

# **3.4 Предварительный просмотр**

При помощи щелчка правой кнопки мыши происходит переключение между окнами.

Системная дата, время и название канала показаны в каждом окне просмотра. Видео с камер наблюдения и статус сигнализации демонстрируются в каждом окне.

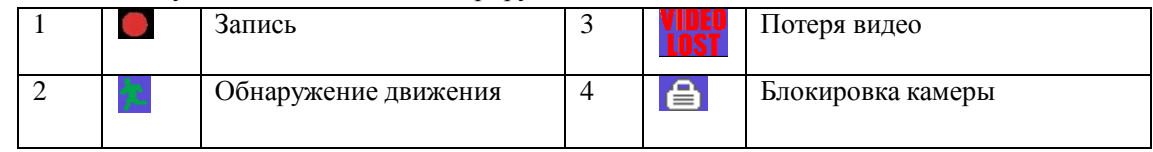

Таблица 3.1 Обозначения в режиме предварительного просмотра

# **3.5 Контекстное меню рабочего стола**

В режиме предварительного просмотра нажмите правую кнопку мыши, чтобы вызвать меню рабочего стола. Меню включает: главное меню, режим записи, воспроизведение, управление камерами PTZ, высокоскоростные камеры PTZ, выход сигнала тревоги, настройка цвета, настройка вывода, выход из системы, просмотр на 1/4/8/9/16 экранах.

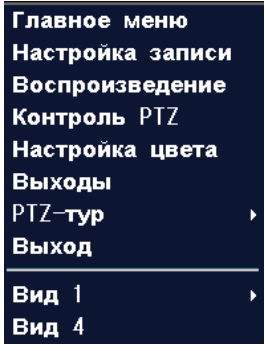

Рисунок 3.2 Контекстное меню

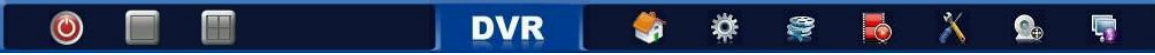

Панель быстрого доступа к основным функциям.

#### **3.5.1 Главное меню**

При входе в систему главное меню выглядит следующим образом.

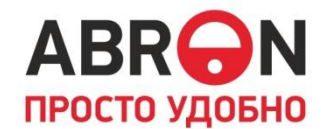

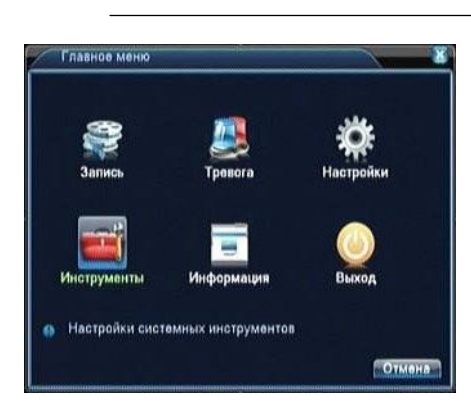

Рисунок 3.3 Главное меню

# **3.5.2 Просмотр видео**

Просмотр видео с жесткого диска возможен двумя способами.

С помощью контекстного меню на рабочем столе.

С помощью команды Главное меню->Запись->Воспроизведение

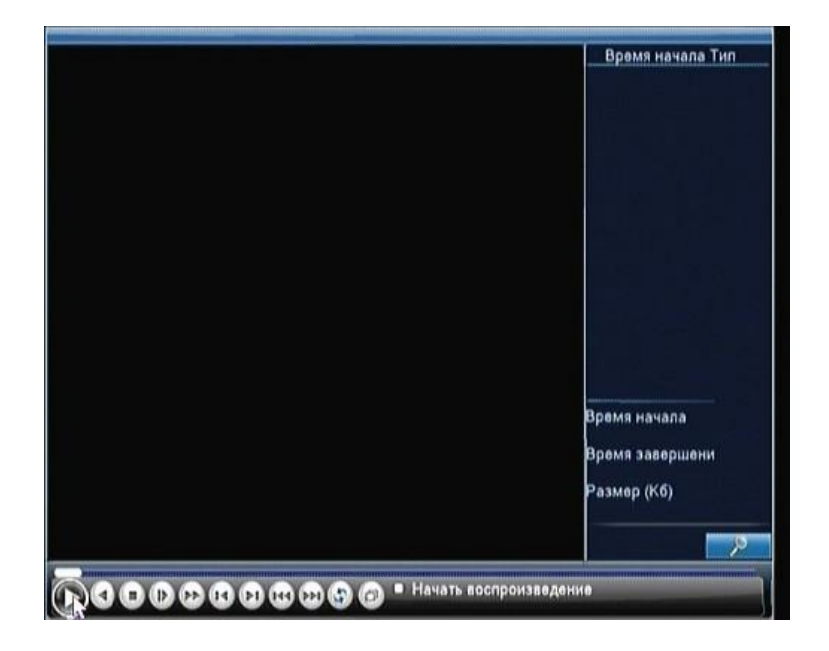

Рисунок 3.4 Просмотр видеозаписи

**Тип файла**: Выбор записанных видео или изображений

**Дата и время**: Выбор времени и даты. (дата на красном форе означает дату записи файла).

**Тип записи**: Стандартный, по движению, по тревоге и др (зеленый цвет – стандартный, желтый цвет – по движению, красный цвет – по тревоге).

**Каналы:** Выбор канала.

**Скорость:** Замедление или ускорение скорости воспроизведения

**Архивирование:** Просмотр заархивированных файлов.

**Примечание:** Для сохранения копий видео файлов в DVR должно быть установлено устройство хранения данных. При прерывании операции резервного копирования будет создан файл с уже сохраненными данными.

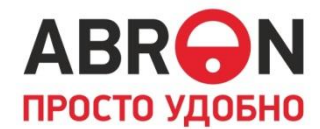

| Архив |  |  |
|-------|--|--|
|       |  |  |
|       |  |  |
|       |  |  |
|       |  |  |
|       |  |  |
|       |  |  |
|       |  |  |
|       |  |  |
|       |  |  |
|       |  |  |
|       |  |  |
|       |  |  |

Рисунок 3.5 Распознавание устройств хранения данных

**Обнаружение**: Функция выполняет поиск доступных и совмещенных с DVR устройств хранения данных (жесткий диск, USB накопитель и т.д.).

**Архив:** Щелкните правой кнопкой мыши для вызова окна диалога. В появившемся окне выберите сохраненный файл, определив его параметры (тип, время, канал).

**Удаление**: Сброс параметров.

**Поиск**:Поиск файла в соответствии с заданными параметрами.

**Начало**:Щелкните по кнопке "Пуск" для архивирования.

**Отмена**:В процессе архивирования можете использовать другие функции, покинув меню.

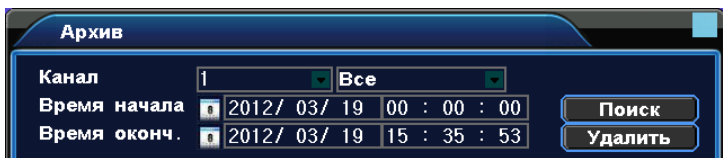

Рисунок 3.6 Поиск файла

**Канал**: Выбор канала для поиска.

:

**Тип файла:** Установка типа файла для поиска

**Время начала:** Установка параметров поиска по времени

| Кнопка | Функция               | Кнопка | Функция                |
|--------|-----------------------|--------|------------------------|
|        | Пуск/пауза            |        | Интеллектуальный поиск |
|        | Стоп                  |        | Замедление             |
|        | Ускорение             |        | Предыдущий фрагмент    |
|        | Следующий<br>фрагмент | x      | Аудио                  |
|        | Цветность             |        | Контраст               |
|        | На весь экран         |        | Резерв                 |

Таблица 3.2 Кнопки управления воспроизведением

# **Специальные функции:**

**Отдельный просмотр канала:** Отдельный просмотр канала осуществляется двойным нажатием по каналу.

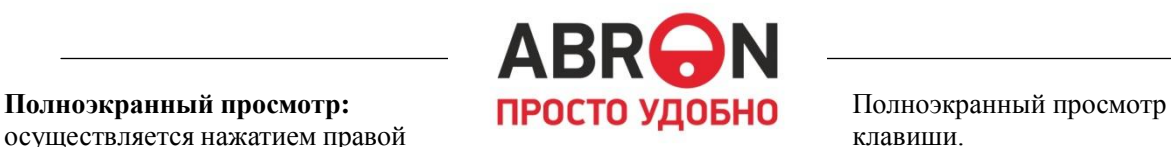

# **Точное воспроизведение:** Введите время в поле

 $|00:00:00|$ **CO** 

и нажмите воспроизведение. Воспроизведение начнется в соответствии с указанным

временем.

**Приближение:** Если вы используете отдельный просмотр канала,

**Интеллектуальный поиск:** Нажмите кнопку для просмотра следующей записи одного того же канала. **Zoom-линия:** Двойным щелчком по левой клавише открывается панель почасового просмотра записи

# **3.5.3 Режим записи**

Проверьте состояние канала: • означает, что запись в данный момент не ведется, • ведется

запись.

Для вызова интерфейса контроля записи используйте значок в меню на рабочем столе или выполните команду [главное меню]> [функция записи]> [настройки записи].

**График:** Запись согласно выбранной конфигурации.

**Выбор вручную**: Щелкните мышью по кнопке "Все", для перевода всех каналов в режим записи.

**Стоп:** Воспользуйтесь кнопкой "Стоп" и выберите канал или несколько каналов для прекращения записи.

#### **3.5.4 Вывод сигнала тревоги**

Проверьте состояние сигнализации:  $\Box$  - сигнализация неактивна.  $\Box$  - сигнализация активна. Для вызова интерфейса вывода сигнала тревоги используйте значок в меню на рабочем столе или выполните команду [главное меню]> [функция сигнализации]> [вывод сигнала тревоги].

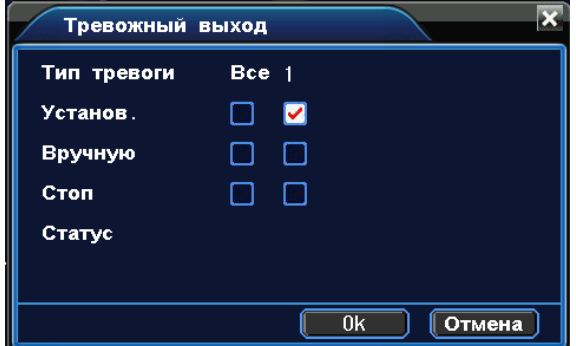

Рисунок 3.7 вывод сигнала тревоги

**Конфигурация:** Вывод сигнала тревоги согласно конфигурации.

**Выбор вручную:** Щелчок мышью по кнопке "Все", для перевода всех каналов в режим активной сигнализации.

**Стоп**: Используйте кнопку"Стоп" и выберите канал или несколько каналов для снятия активного статуса сигнализации.

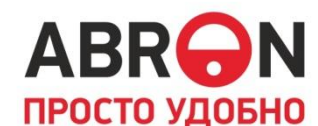

#### **3.5.5 Управление камерами PTZ**

Функции камеры PTZ: контроль направления, зум, фокус,

регулировка диафрагмы, патрулирование между двумя точками, контрольное патрулирование, периферийное сканирование, вспомогательный выключатель, выключатель света, уровень вращения и т. д.

# **Примечание**

- 1. A(B) линия декодера подключается к A(B) линии DVR.
- 2. Для настройки параметров PTZ, выполните переход [главное меню] >[конфигурация системы] >[установка PTZ].
- 3. Функции PTZ выполняются с помощью протоколов PTZ.
- **Камера:** Выберите камеру

**Скорость**: Установка скорости вращения камер PTZ .

**Зум:** Воспользуйтесь кнопками  $\boxed{\phantom{a}}$  /  $\boxed{\phantom{a}}$  для определения кратности зума. Фокус:

Воспользуйтесь кнопками  $\blacksquare / \blacksquare$ , для настройки фокуса камеры .

Диафрагма: Воспользуйтесь кнопками  $\Box/\Box$  для настройки диафрагмы камеры.

**Контроль направления:** Контроль вращения камер PTZ . Поддерживается 8 вариантов направления вращения камер (4 из них доступны на лицевой панели управления).

**Скоростной PTZ:** Полноэкранный вывод изображения. Отрегулируйте вращение камеры PTZ при помощи левой кнопки мыши, затем настройте кратность зума камеры, повторно нажав левую кнопку мыши.

**Выбрать:** Устанавливает выбранные параметры.

# **Специальные функции:**

# **Предварительная установка параметров**

Выберите необходимые предварительно установленные параметры, затем откройте соответствующую вкладку. Камера PTZ автоматически перейдет в режим с предварительно установленными параметрами.

1) Настройка параметров:

Выберите необходимые предварительно установленные параметры, затем выполните следующие шаги:

Шаг 1: Нажмите по кнопке выбора направления.

Шаг 2: Создайте имя предустановок.

Шаг 3: Повторите шаги 1 и 2, создав дополнительные предустановки.

Удаление предварительных настроек: Введите номер предустановки, затем нажмите на кнопку "Удалить"。

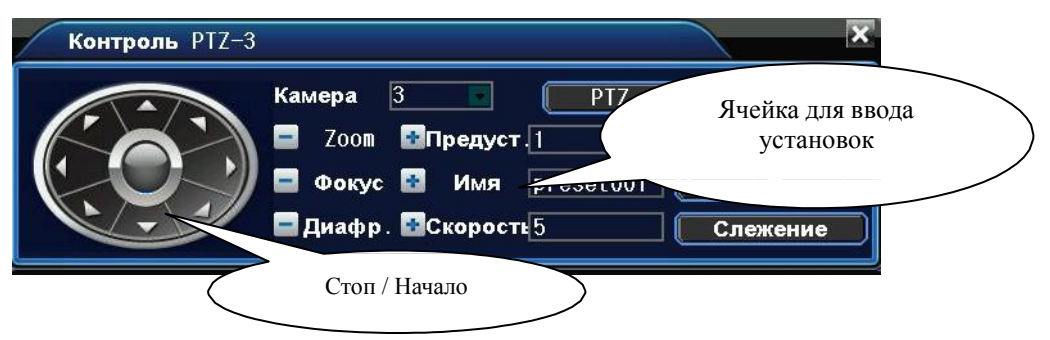

Рисунок 3.9 Установка предварительных настроек

2) Использование предустановок

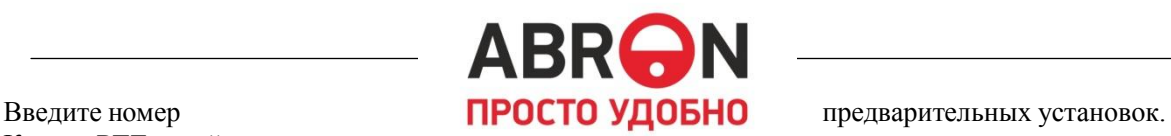

Камера РТZ перейдет в режим сохраненных настроек.

#### **2**、**Перемещение между предустановленными точками**

Несколько фиксированных точек с предварительно установленными параметрами формируют линии перемещений между этими точками. Камера PTZ будет плавно перемещаться, переключаясь с одной токи на другую.

1)Перемещение между фиксированными точками

Линии перемещений состоят из множества фиксированных точек. Для создания такой линии выполните следующие шаги:

Шаг 1: С помощью клавиши направления переключите камеру PTZ в нужное место, затем нажмите «установить».

Шаг 2: Выберите вкладку "Слежение", пропишите в ячейках требуемые параметры, затем щелкните по кнопке "Установить". Так же есть возможность удалить ранее сохраненные установки.

Шаг 3: Повторите шаг 1 и шаг 2 для всех точек на линии перемещения。

**Удаление предварительных установок**:Введите в пустую ячейку номер предварительно сохраненных установок, затем нажмите кнопку "Удалить предварительные настройки".

**Удаление линии перемещения:** Введите в пустую ячейку номер предварительно сохраненной линии перемещения, затем нажмите кнопку "Удалить линию перемещения"。

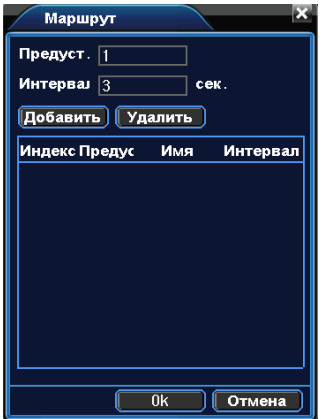

Рисунок 3.10 Настройка маршрута перемещения.

2)Маршрут перемещения

Контроль маршрута перемещения осуществляется при помощи меню «Маршрут».

# **3.5.6 Установка цвета**

Установите параметры для вывода изображения. В интерфейс установки можно зайти из контекстного меню на рабочем столе. Параметры изображения включают: цветовую схему, яркость, контраст, насыщенность. Вы можете устанавливать различные параметры для разных отрезков времени.

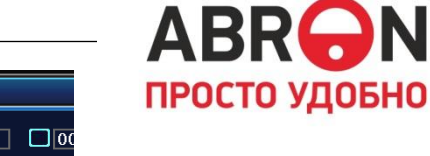

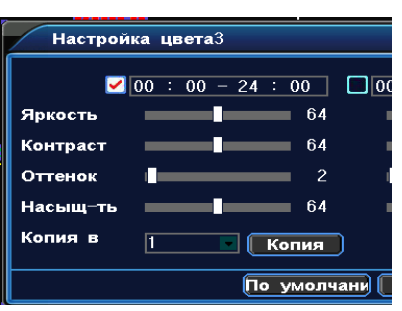

Рисунок 3.11 Установка цвета

# **3.5.7 Настройка вывода изображения**

Настройте параметры для вывода изображения. Вы можете использовать контекстное меню на рабочем столе и выполнить переход [Главное меню]> [Инструменты]> [Настройка вывода изображения].

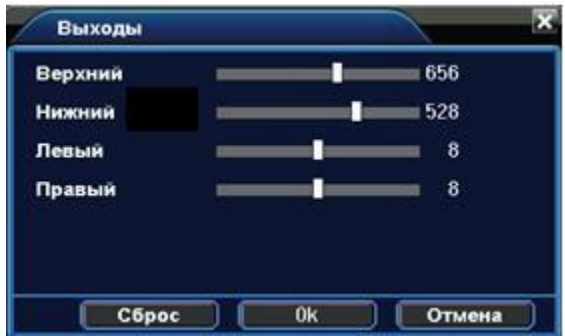

Рисунок 3.12 Настройка вывода изображения

# **3.5.8 Выход из системы**

Для смены пользователя, выключения или перезагрузки системы зайдите в контекстное меню на рабочем столе или выполните переход в [Главное меню].

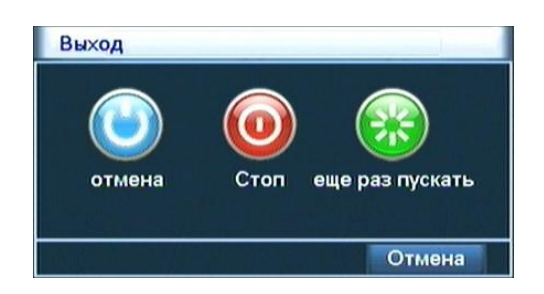

Рисунок 3.13 Выход

**Отмена:** Выход из меню. Требует повторного введения пароля для входа.

**Стоп**: Выход из системы, отключение электропитания.

**Перезагрузка:** Выход из системы и повторная загрузка.

# **3.5.9 Переключатель оконного режима**

Позволяет организовать просмотр в одном окне/четырех/восьми/девяти или шестнадцати окнах.

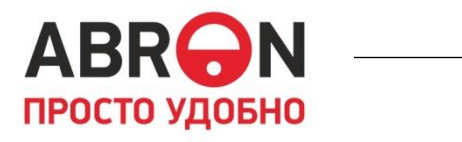

 $\overline{\phantom{a}}$ 

# **4. Главное меню**

# **4.1 Навигация в главном меню**

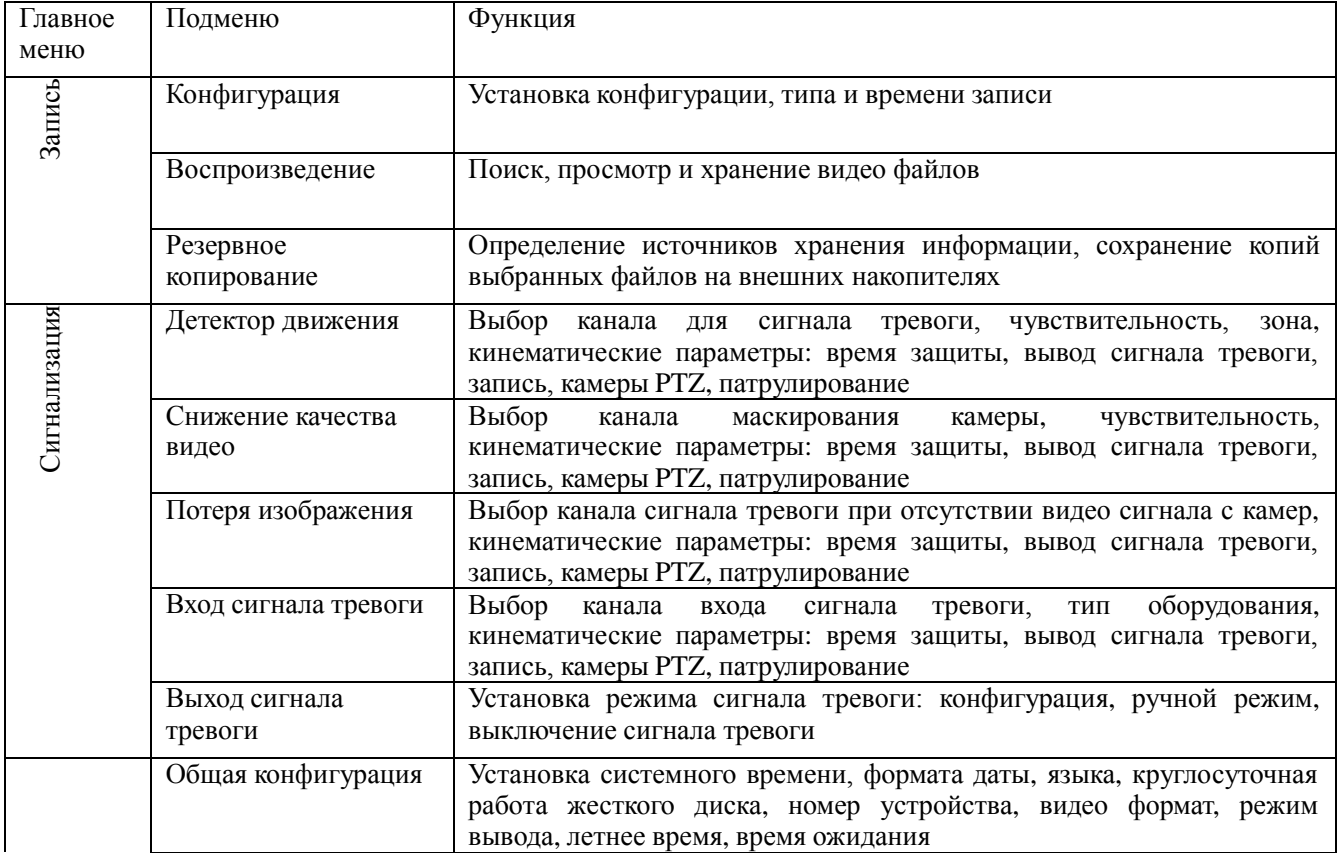

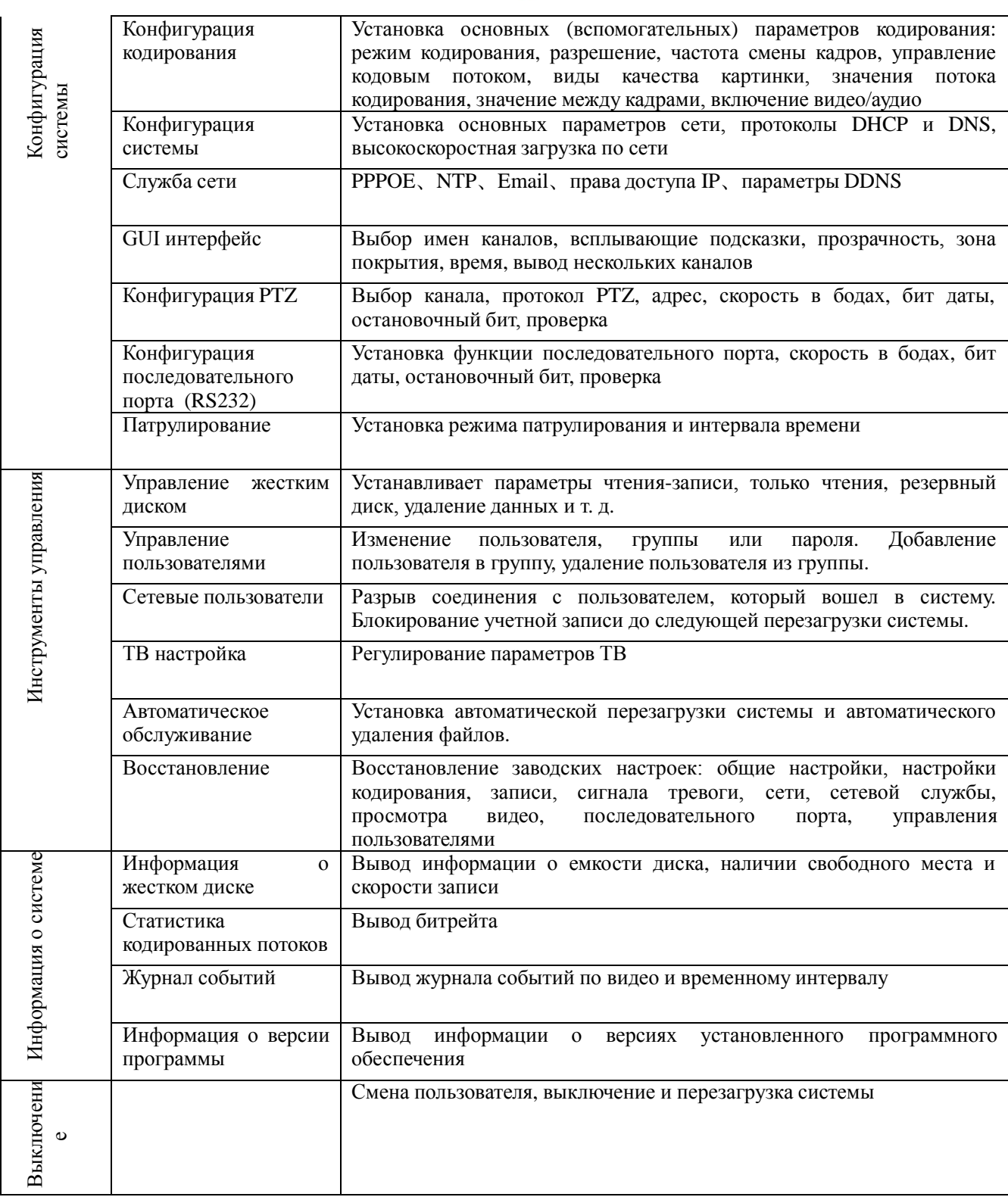

**ABRON** 

просто удобно

# **4.2 Запись**

# **4.2.1 Конфигурация записи**

Установите параметры записи для канала наблюдения. При первом запуске система настроена на непрерывную запись в течение 24 часов. Выполните переход [Главное меню]> [Запись]> [Запись], чтобы задать необходимые параметры.

Примечание : В системе должен присутствовать хотя бы один жесткий диск с функцией чтения и записи (см. пункт 4.5.1)

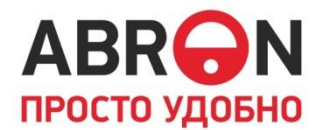

| Запись           |                                                |       |
|------------------|------------------------------------------------|-------|
| Камера           | П                                              |       |
| Предзап.         | 15<br>сек.                                     |       |
| Режим            | Установ. Вручную Стоп                          |       |
| Неделя           | Bт                                             | Пост. |
| <b>Расписаны</b> | $ 00\rangle$ :<br>$00 - 24$<br>00<br>÷         |       |
|                  | Расписань2 $\boxed{00 : 00 - 24}$<br>00<br>-11 |       |
|                  | Расписань 3 00 : 00 - 24<br>٠<br>00            | m     |
|                  | Расписани4 00: 00 - 24<br>$\therefore$ 00      |       |
| Копия в          | ı<br>Копия                                     |       |
|                  |                                                |       |
|                  | Сброс                                          |       |

Рисунок 4.1 Конфигурация записи

**Канал:** Выберите номер канала из списка. Вы можете применить вариант "все каналы".

**Копия:** Функция дублирования файла при сохранении. Файл записывается на два жестких диска, поэтому данная функция будет доступна только в устройствах с двумя жесткими дисками: первый – основной диск, второй – диск для резервного копирования (см. пункт 4.5.1).

**Длительность:** Установка длительности для каждого видео файла (по умолчанию – 60 мин.).

**Предварительная запись:** Запись в течении 1-30 секунд перед основной записью.

**Расписание:** Установите временной интервал для записи. Запись будет вестись только в установленное время.

**Тип записи:** постоянная, обнаружение, по сигналу тревоги.

Обычная запись: Выполняется запись в штатном режиме в установленный период времени. Тип видеозаписи – "R".

Обнаружение: Срабатывает при "детекторе движения", "плохой освещенности" и "потери видеосигнала". Этот режим включается автоматически при выборе сигнала тревоги в качестве триггера для записи. Тип видеозаписи – "М".

По сигналу тревоги: Срабатывает при поступлении сигнала тревоги. Вместе с этим режимом также включается автоматически режим "обнаружения". Тип видеозаписи – "A".

Примечание:См. пункт 4.3 для установки соответствующей функции сигнала тревоги. **Сброс:** Возврат к заводским настройкам.

#### **4.2.2 Хранение снимков**

Установите параметры выборочных снимков для разных каналов. По умолчанию выставлено круглосуточное сохранение снимков. Выполните переход Главное Меню-> Запись-> Фото.

Примечание: Для сохранения снимков в штатном режиме, выполните переход Главное Меню-  $>$ Дополнительные настройки- $>$ Снимки экрана (см. пункт 4.5.1)

**Канал:** Выбор канала для снятия снимков, выберите "Все каналы" для применения параметра ко всем каналам.

**Предварительные снимки:** Установка количества пробных снимков перед записью, по умолчанию принято значение 5.

**Тип записи:** Постоянная, обнаружение, по сигналу тревоги.

**Сброс:** Возврат к заводским настройкам.

Примечание: См. пункт 4.3 для ПРОСТО УДОБНО установки соответствующей функции сигнала тревоги.

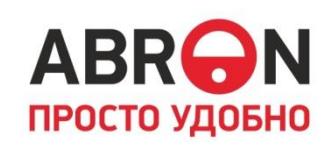

# **4.2.3 Воспроизведение**

См. пункт 3.5.2.

# **4.2.4 Резервное копирование**

Вы можете сохранять резервные копии видео файлов на внешних носителях.

Примечание:Для резервного копирования и хранения файлов необходимо установить устройство для накопления и хранения данных. При отмене операции резервного копирования, остается сохраненной имеющаяся часть файла.

**Обнаружение:** Определяет подключенное к DVR устройство для хранения данных.

**Архив:** Щелкните по кнопке резервного копирования, появится окно диалога. Вы можете вбирать сохраненный файл согласно типу, каналу и времени.

**Удалить**:Удаление файла с диска.

**Поиск**:Поиск файлов, соответствующих условиям поиска.

# **4.3 Функция сигнала тревоги**

# **4.3.1 Детектор движения**

Сигнал тревоги срабатывает при обнаружении системой сигнала движения.

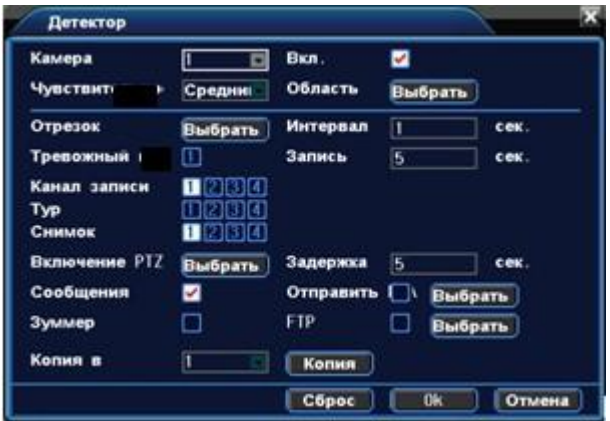

Рисунок 4.2 Детектор движения

**Номер канала:** выберите канал для установки детектора движения.

**Активировать:** Функция обнаружения движения включена.

**Чувствительность:** Предлагается на выбор шесть вариантов чувствительности.

**Область:** Войдите в установки и определите зоны. Зоны поделены на квадраты PAL22X18. Зеленые сегменты обозначают текущую зону курсора. Желтые сегменты обозначают зоны динамического

обнаружения. Черные сегменты - неохраняемые зоны. Для обозначения зоны охраны очертите

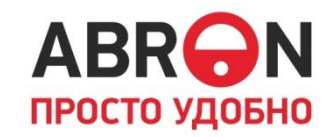

площадь с помощью мыши.

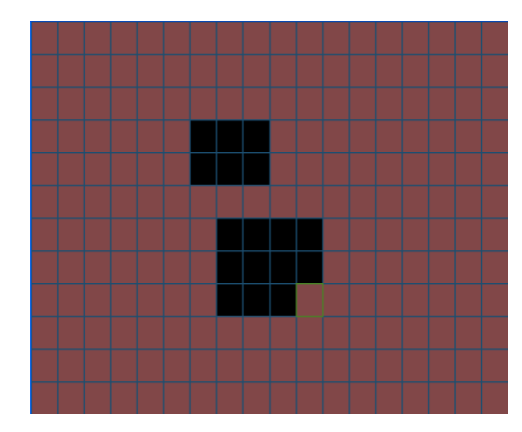

Рисунок 4.3 Зона

**Период:** Запуск сигнала обнаружения движения в установленный период времени. Возможен выбор запуска по дням недели, либо стандартные настройки на всю неделю. Каждый день поделен на четыре периода.

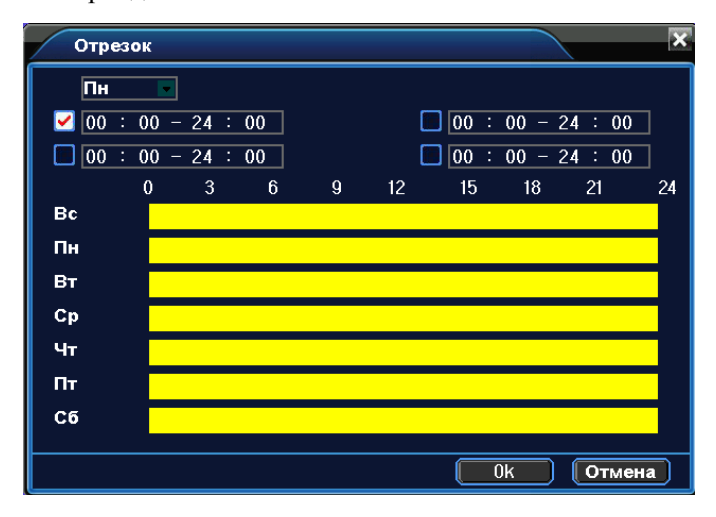

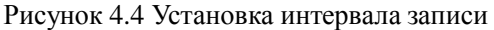

**Интервал:** Включен только один сигнал детектора движения, даже если в установленном интервале имеется несколько подобных сигналов.

**Вывод сигнала тревоги:** Запуск внешнего оборудования при поступлении сигнала обнаружения тревоги и включении сигнализации.

**Задержка:** Задержка при отключении состояния активной сигнализации. Диапазон 10~300 секунд.

**Канал записи:** Выберите канал для записи (возможен выбор сразу нескольких каналов). Включение видеосигнала при поступлении сигнала тревоги.

Примечание: Установка параметров для записи видео, связанных с поступлением сигнала тревоги.

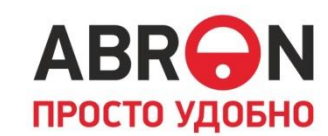

Тур: Определите камеры, **ПРОСТО УДОБНО** установленные в режиме

перемещения по предустановленным точкам.

Интервал устанавливается в [Главном Меню]>[Система] > [Перемещение].

**Снимки:** Выберите каналы на которых ведется запись. При поступлении сигнала тревоги система автоматически сделает снимок экрана.

Примечание: Для активации просмотра выборочных снимков перейдите в раздел установки, воспользуйтесь режимом обнаружения и поступления сигнала тревоги. Выполните переход: Главное Меню->Запись->Конфигурация записи.

**Включение PTZ:** Включение камер PTZ при срабатывании сигнализации.

Примечание: Активация камер PTZ выставляется через Контекстное меню на рабочем столе >

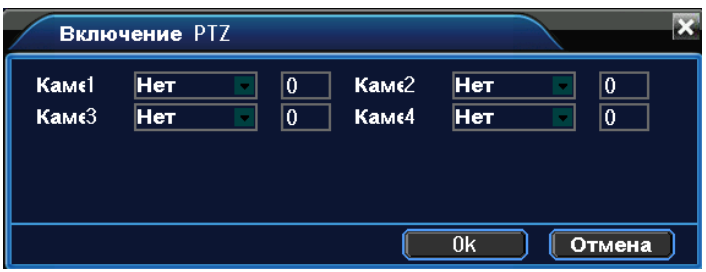

Рисунок 4.5 Активация камер PTZ

**Задержка:** При отключении сигнализации, запись будет продолжена еще некоторое время (10~300sec) а затем остановлена.

**Показать сообщение:** Вывод всплывающего окна диалога на мониторе местного хоста.

**Отправка EMAIL:** Отправка пользователю сообщения по электронной почте при активации сигнала тревоги.

Примечание: Настройка отправки сообщений по электронной почте находится в Сетевой службе.

**Зуммер:** Короткое звуковое оповещение при тревоге.

# **4.3.2 Закрытие камеры**

При плохом освещении среды или достижении нижнего предела установленных параметров, автоматически активируется функция маски камеры.

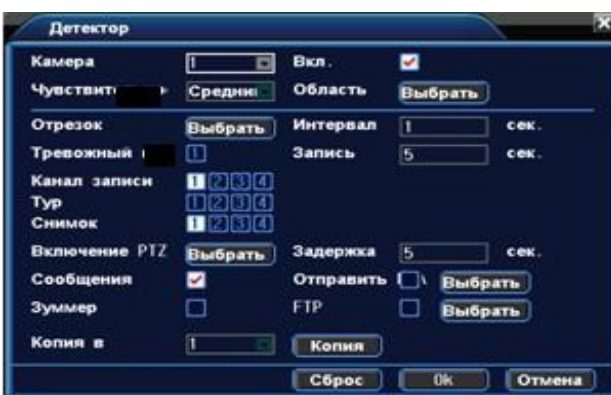

Рисунок 4.6 Закрытие камеры

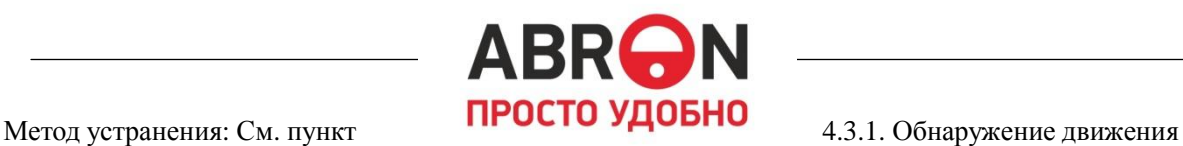

# **4.3.3 Потеря видеосигнала**

Сигнализация потери видеосигнала активируется в момент остановки передачи видеосигнала.

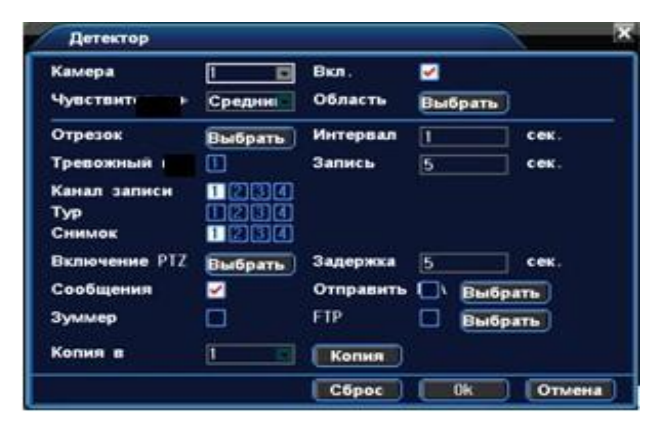

#### Рисунок 4.7 Потеря видеосигнала

Метод устранения: См. пункт 4.3.1 Обнаружения движения

# **4.3.4 Тревожный вход**

Функция сигнализации включается при поступлении на устройство сигнала тревоги с внешнего источника.

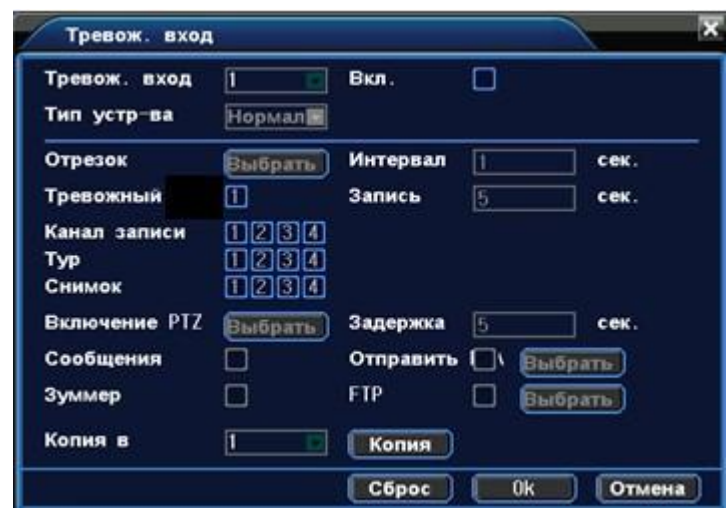

Рисунок 4.8 Ввод сигнала тревоги

Метод устранения: См. пункт 4.3.1 Обнаружения движения

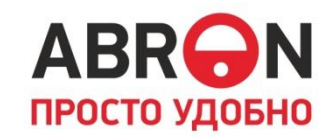

См. пункт 3.5.4.

# **4.3.6 Ошибки**

Данная функция анализирует состояние аппаратного и программного комплекса. При возникновении внештатной ситуации на экран выводится соответствующее сообщение и подается прерывистый звуковой сигнал.

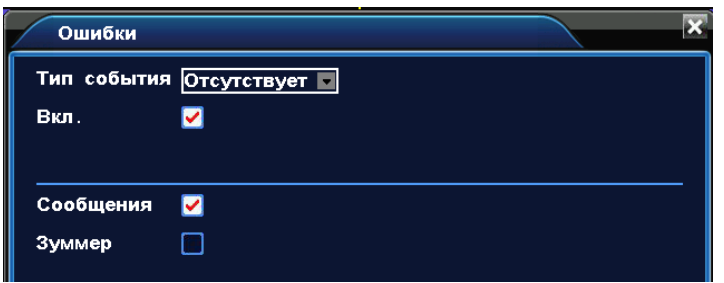

Рисунок 4.9 Ошибки

**Тип события:** Выбор отклонения от нормы. Поставьте флажок, чтобы активировать сигнал данного типа **Сообщения:** Вывод окна диалога при возникновении внештатной ситуации. **Зуммер:** Два длинных звуковых сигнала сигнализируют об ошибке.

# **4.4 Установка системы**

Установка системных параметров: Общие параметры, Кодирование, Сетевое окружение, Служба сети, GUI интерфейс, конфигурация камер PTZ, установка передачи данных по протоколу RS232 и обход.

# **4.4.1 Общие параметры**

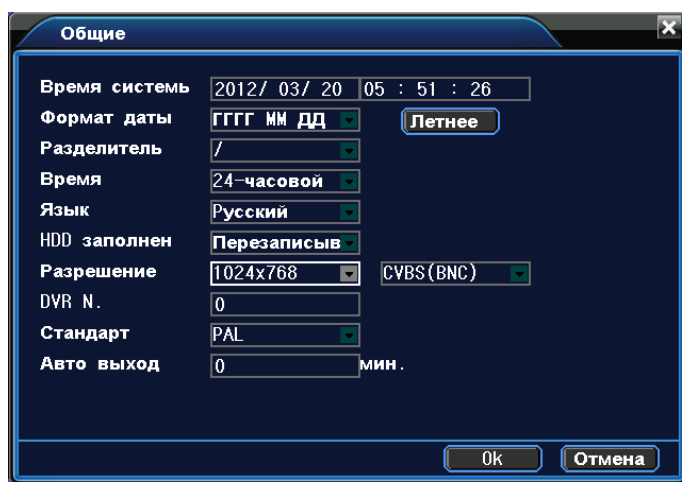

Рисунок 4.10 Установка системных параметров

**Системное время:** Установка системного времени и дыты. **Формат даты**: Выбор формата отображения даты: YMD, MDY, DMY.

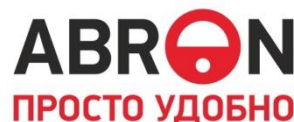

Разделитель: Выбор **ПРОСТО УДОБНО** разделителя элементов списка

формата дат. **Формат времени**: Формат **отображения времени: 24-часовой** или 12-часовой. **Язык:** Выберите системный язык из списка.

#### **Отсутствие места на жестком диске**

1) Остановка записи на жесткий диск при его полном заполнении.

2) Замена старых файлов новыми при полном заполнении диска

**Номер устройства:** Пульт дистанционного управления срабатывает только с DVR, имеющим соответствующий номер.

**Стандарт Видео:** PAL/NTSC.

**Автоматический выход из системы**: Время ожидания 0-60 сек. "0" - без ожидания.

**Переход на летнее время:** Выберите эту опцию для автоматического перехода на летнее время.

#### **4.4.2 Установка кодирования**

Установите параметры кодирования потоков видео/аудио.

Примечание: Комбинированное кодирование использует технологию сжатия видео, при которой происходит объединение и сжатие многоканального видео в один видео поток. Применяется для одновременного многоканального воспроизведения видео и в ряде других случаев. Вторичный поток кодирования используется для контроля нескольких каналов при слабом интернет-соединении, контроля при помощи мобильноо телефона.

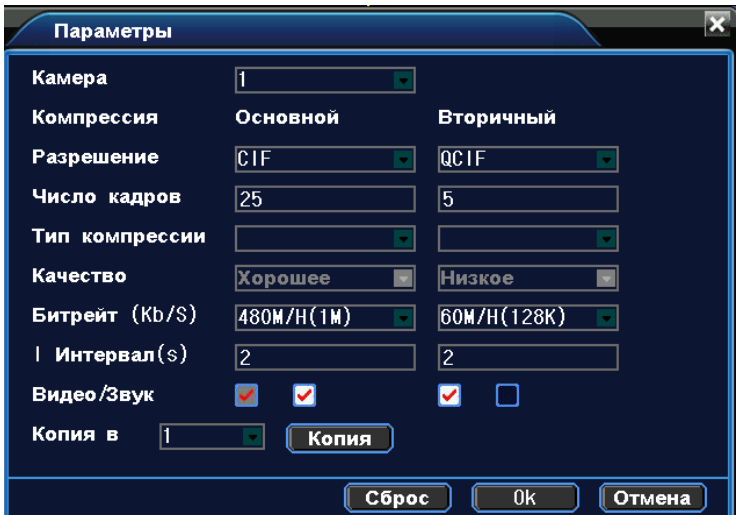

Рисунок 4.11 Установка кодирования

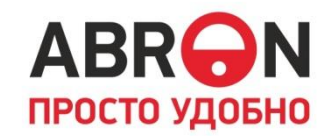

**Канал:** Выбор номера канала.

**Сжатие:** Основной профиль кодека H.264.

**Разрешение**: Тип разрешения:D1/ HD1/CIF / QCIF.

**Частота смены кадров:** P:1 кадр/сек~25 кадр/сек; N: 1 кадр/s~30 кадр/сек

**Тип скорости передачи данных:** Вы можете выбрать между ограниченным потоком кодирования и переменным потоком кодирования. При выборе переменного потока кодирования доступны 6 видов качества изображения.

**Скорость передачи данных:** Выставите значения кодированного потока, чтобы определить качество изображения. Чем выше битрейт, тем выше качество изображения. D1 ( 1000~1500kbps ) , CIF(384~1500kbps), QCIF (64~512kbps)

#### **4.4.3 Установка сети**

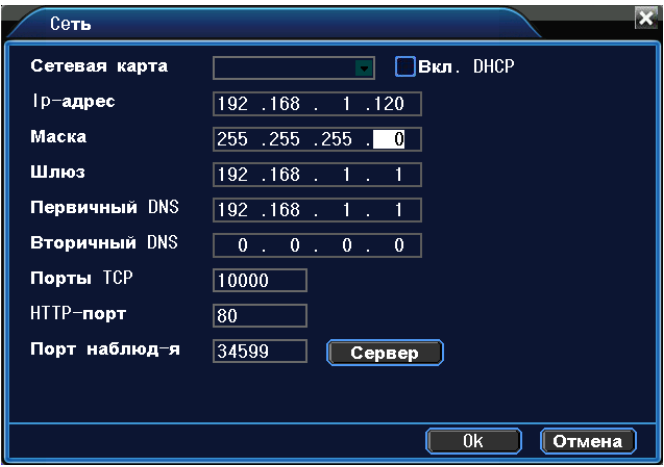

Рисунок 4.12 Сеть

**Сетевая карта:** Выбор кабельного или беспроводного соединения.

**Автоматическое получение IP адреса:** Получить IP адрес (не рекомендуется)

Примечание:Сервер DHCP устанавливается заранее.

**IP адрес:** Установите IP адрес. По умолчанию: 192.168.1.10.

**Маска подсети**: Установите код маски подсети. По умолчанию: 255.255.255.0.

**Шлюз:** Установите шлюз по умолчанию. По умолчанию: 192.168.1.1.

**Настройка DNS:** Система имен доменов переводит доменные имена в IP адреса. IP адрес определяется провайдером сети. Для вступления в силу параметров сети необходима перезагрузка.

**Порт TCP:** По умолчанию: 34567.

**Порт HTTP:** По умолчанию: 80.

**Порт мобильного телефона:** По умолчанию 34599

# **4.4.4 Сетевое обслуживание**

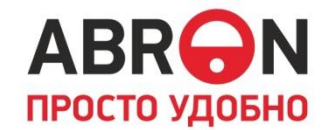

| Сервер           |                           | Сервер | инс            |
|------------------|---------------------------|--------|----------------|
| PPPoE            | Выбрать                   | Стоп   | USF            |
| <b>NTP</b>       | Выбрать                   | Стоп   | tim            |
| EMAIL            | Выбрать                   | Стоп   | S <sub>m</sub> |
| <b>IP-фильтр</b> | Выбрать                   | Стоп   | 0              |
| <b>DDNS</b>      | Выбрать                   | Вкл.   | xq             |
| FTP              | Выбрать                   | Стоп   | 192            |
| <b>ARSP</b>      | Выбрать                   | Стоп   | WWY            |
| Центр            | тревог <sub>Выбрать</sub> | Стоп   | A١٤            |
| <b>UPNP</b>      | Выбрать                   | Стоп   | 80             |
| Беспров.         | сое <sub>Выбрать</sub>    | Стоп   | Ch             |
|                  |                           |        |                |

Рисунок 4.13 Служба сети

#### **Настройка PPPoE**

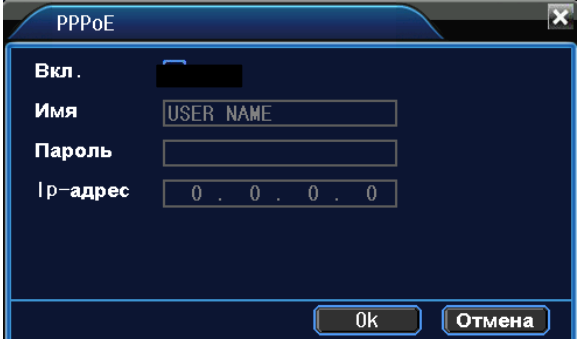

Рисунок 4.14 PPPOE

Введите имя пользователя и пароль, предоставляемый поставщиком услуг сети Интернет. Сохраните параметры и перезагрузите систему. DVR установит сетевое соединение PPPoE. IP адрес сменится на динамический, если операция была выполнена правильно.

После набора PPPoE определит и получит IP адрес в соответствующей строке меню. Используйте этот адрес для доступа к DVR.

#### **Настройка NTP**

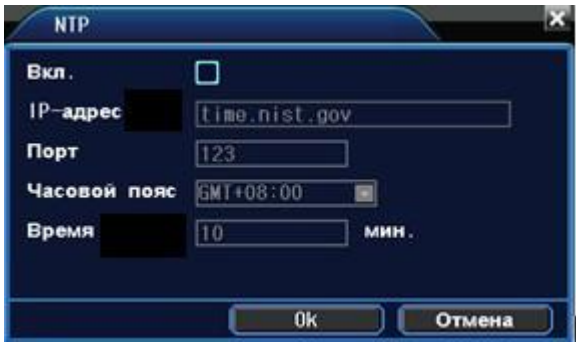

Рисунок 4.15 NTP

Для настройки необходимо наличие сервера NTP.

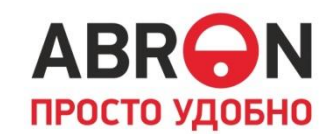

**IP**: Введите IP адрес, установленный **ПРОСТО УДОБНО** на NTP сервере. **Порт:** По умолчанию: 123. Установка порта в соответствии с сервером NTP.

**Часовой пояс:** Лондон GMT+0 Берлин GMT +1 Каир GMT +2 Москва GMT +3 Нью Дели GMT +5 Бангкок GMT +7 Гонконг/Пекин GMT +8 Токио GMT +9 Сидней GMT +10 Гавайи GMT-10 Аляска GMT-9 Тихоокеанское время GMT-8 Зона зимнего времени США GMT-7 Средняя зона США GMT-6 Восточное время США GMT-5 Атлантическое время GMT-4 Бразилия GMT-3 Атлантическое среднее время GMT-2.

**Время обновления:** Интервал обновления должен совпадать с интервалом NTP сервера. По умолчанию: 10 минут.

# **Настройка EMAIL**

При активации сигнала тревоги на электронный адрес высылается соответствующая информация с фотографиями.

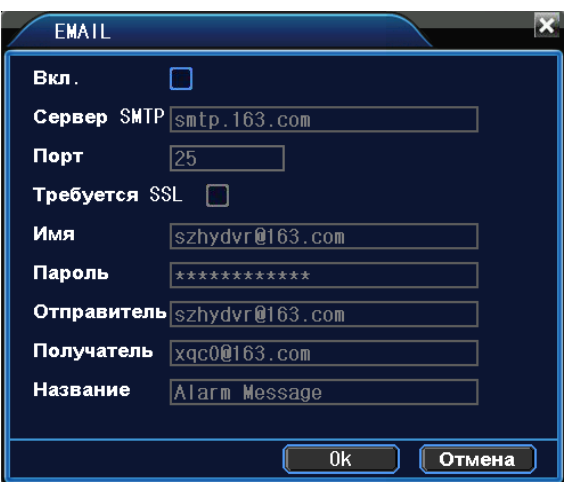

Рисунок 4.16 EMAIL

**Сервер SMTP:** Адрес сервера электронной почты (IP адрес или доменное имя с соответствующими настройками DNS).

**Порт:** Номер порта интернет сервера.

**SSL:** Использование протокола SSL для входа в систему.

**Имя пользователя:** Имя пользователя на сервере электронной почты.

**Пароль:** Пароль пользователя.

# **Отправитель:** Адрес отправителя.

**Получатель:** Рассылка сообщений выбранным получателям при активации сигнала тревоги. Максимальное количество адресов – три.

Название: Выбор названия сообщения по вашему усмотрению.

# **Настройка IP фильтра:**

- Составление списка доверенных лиц с их IP адресами, которые могут получать доступ к DVR (поддержка до 64 IP адресов).

- Составление черного списка IP адресов, соединение с DVR для которых закрыто. Поддерживается до 64 IP адресов.

Примечание:В случае одновременного попадания IP адреса в черный и белый список, приоритетным будет черный список.

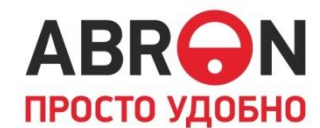

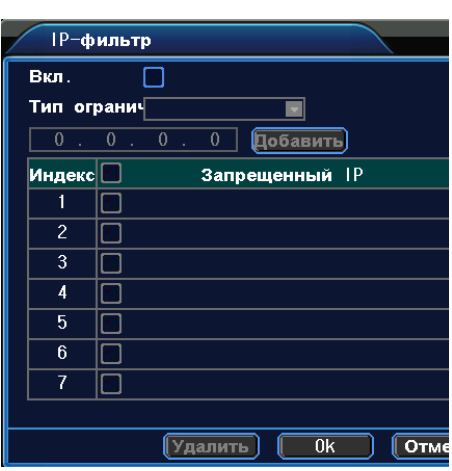

Рисунок 4.17 Фильтр IP

# **DDNS**

**Локальное доменное имя**:Введите зарегистрированное DDNSимя.

**Имя пользователя**:Введите зарегистрированную DDNS учетную запись. Пароль: Введите зарегистрированный DDNS пароль.

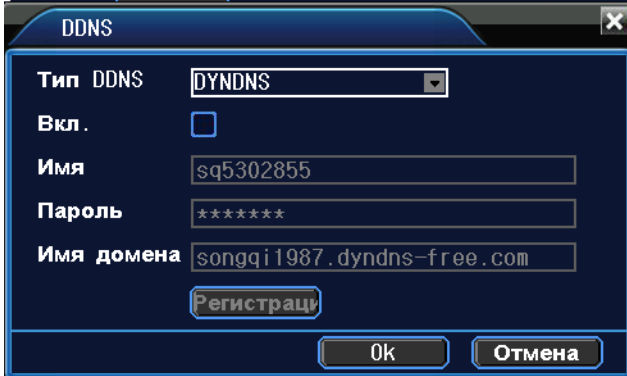

Рисунок 4.18 Настройка DDNS

**Настройка FTP:** Протокол FTP доступен в случае активации сигнала тревоги, видеозаписей или снимков, сделанных по сигналу тревоги. Видеозапись и снимки хранятся на FTP сервере.

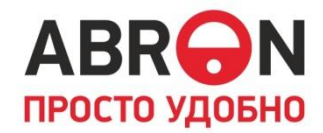

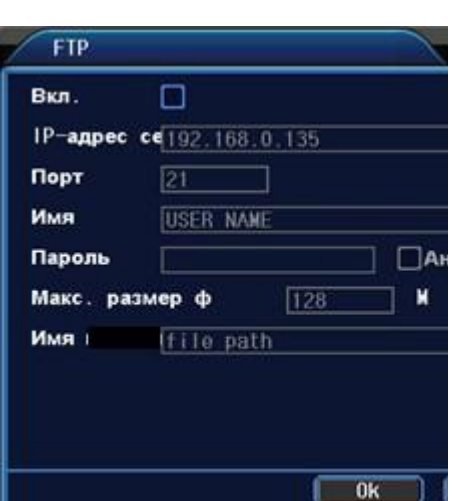

Рисунок 4.19 Настройка FTP

**Включить:** Используйте функцию "Включить", чтобы открыть все функции.

**IP Сервер:** IP адрес для FTP сервера

**Порт:** Доменный порт FTP, по умолчанию: 21

**Имя пользователя:** Имя пользователя для FTP

**Пароль:** Пароль пользователя

**Макс. размер файла:** Макс. размер для загружаемых файлов, по умолчанию: 128 Мб.

**Имя каталога:** Имя папки, для загрузки файла.

# **UPNP**

| <b>UPNP</b>         |      |  |
|---------------------|------|--|
| Вкл.                |      |  |
| HTTP-nopT           | 80   |  |
| ТСР-порт            | 0000 |  |
| Порт наблюд-я 34599 |      |  |

Рисунок 4.20 UPNP

Убедитесь в том, что на маршрутизаторе включена функция UPNP.

**Включить**: Используйте " " для открытия всех функций.

**HTTP:** При использовании IE необходимо добавить номер порта, полученного от маршрутизатора. **TCP:** При использовании CMS необходимо добавить номер порта, полученного от маршрутизатора **Мониторинг при помощи мобильного телефона**: Для мобильного доступа к устройству необходимо добавить номер порта, полученного от маршрутизатора.

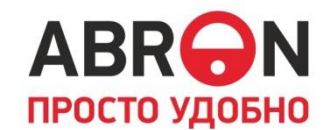

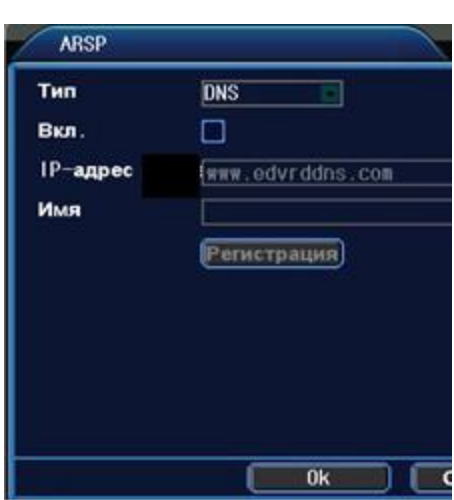

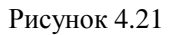

Установите имя пользователя.

# **4.4.5 Дисплей**

Установите параметры вывода видео.

**Интерфейс:** В режиме локального просмотра включает название канала, отображение времени, статус записи, сигнала тревоги, данные по битрейту, прозрачность и зону покрытия.

**Вывод в режиме кодирования:** В режиме сетевого наблюдения и просмотра видео файлов включает название канала, отображение времени, статус записи, сигнала тревоги, информацию по битрейту, прозрачность и зону покрытия.

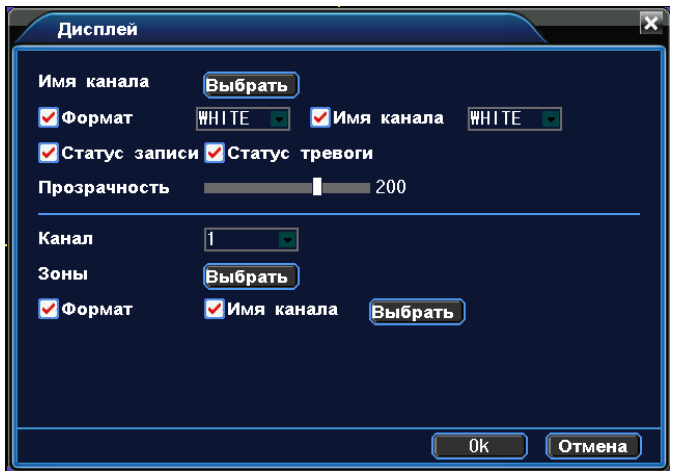

Рисунок 4.22 GUI интерфейс

**Имя канала:** Используйте кнопку установки для изменения названия канала (поддержка до 16 китайских иероглифов и 25 букв).

**Отображение времени**: Отоброжение системной информации и времени в окне наблюдения.

**Имя канала:** Отображение системного номера канала в окне наблюдения.

**Статус Записи**: Отображение системного статуса записи в окне наблюдения.

**Статус тревоги**: Отображение статуса сигнала тревоги в окне наблюдения.

**Битрейт:** Отображение битрейта кодированного потока в девятиоконном режиме просмотра..

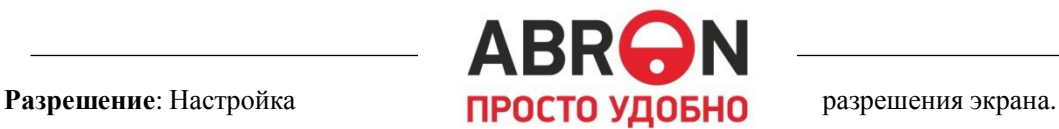

**Канал**: Отображение канала в режиме кодирования.

**Зоны**: Используйте кнопку **настройки зоны покрытия и** настройки зоны покрытия и

введите окно соответствующего канала. Вы также можете использовать мышь при выборе зоны покрытия (черная зона для вывода).

# **4.4.6 Настройка камер PTZ**

| PTZ           |         | $\overline{\mathbf{x}}$  |
|---------------|---------|--------------------------|
| Предзапись    |         | RS485 устройство         |
| Камера        | П       |                          |
| Протокол      | PELCO-D | PELCO-P                  |
| Адрес         | 1       | l1                       |
| БОД           | 38400   | 9600                     |
| Биты данных 8 |         | $\overline{8}$           |
| Стоп биты     | П       | Π                        |
| Четность      | Her     | Her                      |
|               |         |                          |
|               |         |                          |
|               |         | I                        |
|               |         | 0 <sub>k</sub><br>Отмена |

Рисунок 4.23 Настройка камер PTZ

**Канал:** Выбор названия для входного канала PTZ камеры.

**Протокол:** Выбор протокола PTZ камеры. (PELCOD в качестве примера)

**Адрес:** Настройте адрес купольной камеры. По умолчанию: 1.

(Примечание:Данный адрес должен соответствовать адресу PTZ камеры).

**БОД:** Выберите скорость передачи в бодах. Возможность управления камерами PTZ и камерой. По умолчанию: 115200.

**Биты данных**: Значения на выбор: 5-8. По умолчанию: 8.

**Стоп-биты:** По умолчанию: 1.

**Четность:** Проверка четности/нечетности, знаков, пробелов. По умолчанию не выполняется.

# **4.4.7 Настройка протокола RS232**

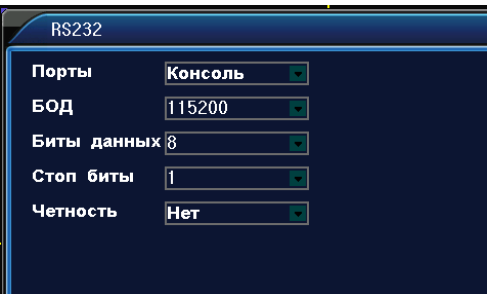

# Рисунок 4.24 Настройка протокола RS232

**Порты:** Стандартный последовательный порт используется для обновления программы или для установки специального последовательного порта.

**БОД:** Выберите скорость передачи данных в бодах.

**Биты данных:** Значения на выбор: 5-8.

**Стоп биты:** Доступны два значения.

**Четность:** Включает четность/нечетность, знак, пробел.

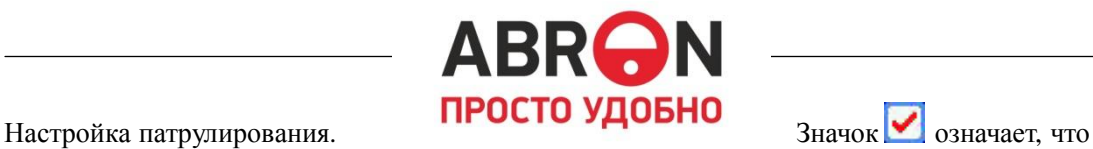

активирован режим патрулирования. В режиме

патрулирования вывод изображения возможен на одно, четыре, девять и шестнадцать окон.

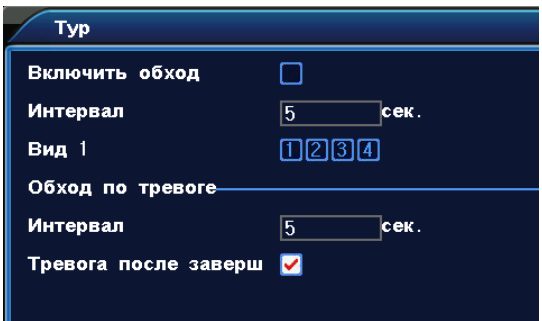

Рисунок 4.25 Настройка режима патрулирования

**Интервал:** Установите интервал патрулирования (5-120 секунд).

**Возврат после завершения тревоги:** Возврат к многооконному режиму после завершения тревоги.

**Примечание:** <sup>2</sup>/<sup>2</sup> значки включения/выключения режима патрулирования.

# **4.5 Инструменты**

#### **4.5.1 Управление жестким диском**

В меню отображается текущая информация о состоянии жесткого диска: номер жесткого диска, статус и общая емкость. Доступны следующие действия: выбор статуса чтения/записи или только чтения,

дополнительное копирование информации на диск, форматирование, сброс настроек. Выберите жесткий диск и щелкните правой кнопкой мыши, чтобы выполнить операцию.

Дополнительное копирование: Видео файлы сохраняются на диске в двух копиях. Диск должен находиться в состоянии чтения/записи.

| Индекс         | Объем | Свободно | Статус |                         | Восстановить     |
|----------------|-------|----------|--------|-------------------------|------------------|
|                | 5(G)  |          |        | $2(6)$   Обычны Использ | <b>Формат-ть</b> |
| $\overline{c}$ | 2(6)  |          |        | 1(6) Обычны Свободн     |                  |
|                |       |          |        |                         |                  |
|                |       |          |        |                         |                  |
|                |       |          |        |                         |                  |
|                |       |          |        |                         |                  |
|                |       |          |        |                         |                  |
|                |       |          |        |                         |                  |
|                |       |          |        |                         |                  |
|                |       |          |        |                         |                  |
|                |       |          |        |                         |                  |

Рисунок 4.26 Управление жестким диском

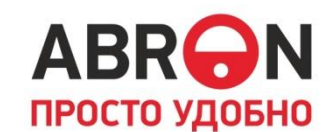

# **4.5.2 Учетная запись**

Учетная запись определяет ограничения действий пользователя в системе.

Примечание:

1. Максимальная длина имени учетной записи не должна превышать 12 знаков без пробелов. Допустимые символы: буквы/ цифры/ подчеркивание/ тире/ точка.

2. Количество пользователей или групп пользователей неограниченно. Вы можете добавлять и удалять группы пользователей согласно идентификатору пользователя.

Заводские настройки: user\admin. Возможность добавления группы. Пользователь может устанавливать права доступа для своей группы.

3. Управление пользователями включает: группу/пользователя. Имя пользователя и название группы не должны совпадать. Пользователь может входить только в одну группу.

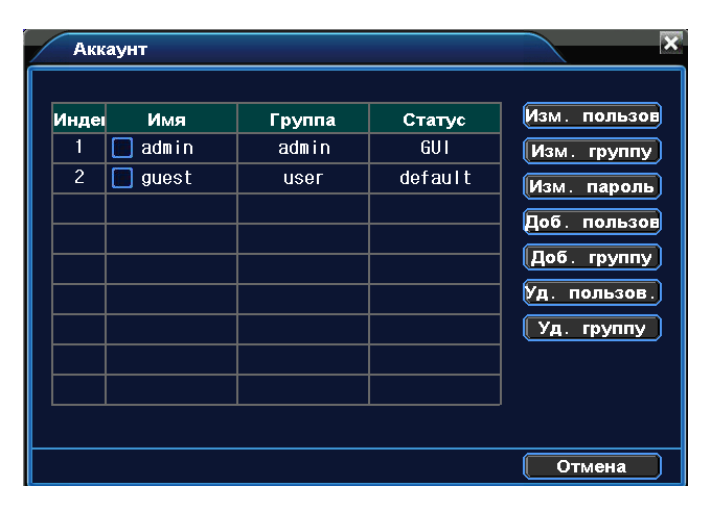

Рисунок 4.27 Учетная запись

Примечание:Пользователь admin обладает правом изменения паролей всех пользователей.

**Добавление пользователя:** Добавление нового пользователя в группу и определение прав доступа. Войдите в меню интерфейса и введите имя пользователя и пароль. Выберите группу и установите необходимые настройки. Не рекомендуется давать расширенные права доступа всем пользователям.

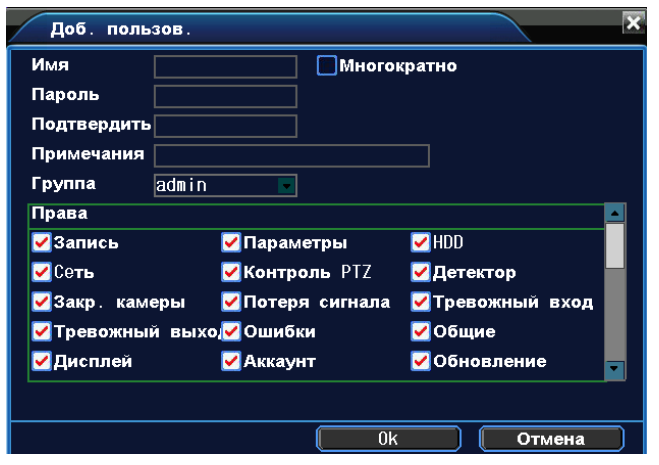

Рисунок 4.28 Добавление пользователя

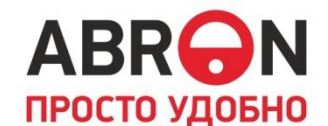

Добавить Группу: Добавление ПРОСТО УДОБНО пользователя в группу и

установление прав доступа. Предоставляется следующие

типы прав доступа на выбор: выключение оборудования, слежение в режиме реального времени, просмотр видео, настройка параметров записи, резервное копирование файлов и т.д.

# **4.5.3 Пользователи online**

Информация о пользователях сети содержится в локальных настройках DVR. При необходимости можно выбрать он-лайн пользователя и разорвать соединение. Пользователь сможет подключиться к системе только после ее перезапуска.

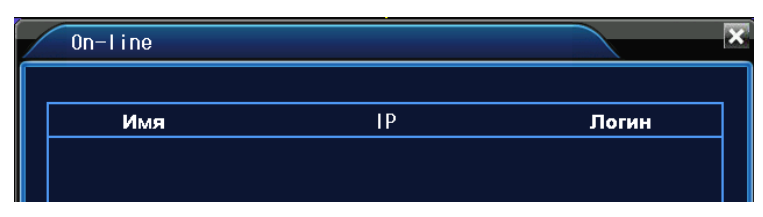

Рисунок 4.29 Пользователи сети

# **4.5.4 Настройка выходов**

См. пункт 3.5.7

# **4.5.5 Возврат к заводским настройкам**

Пользователь может вернуться к заводским настройкам по умолчанию.

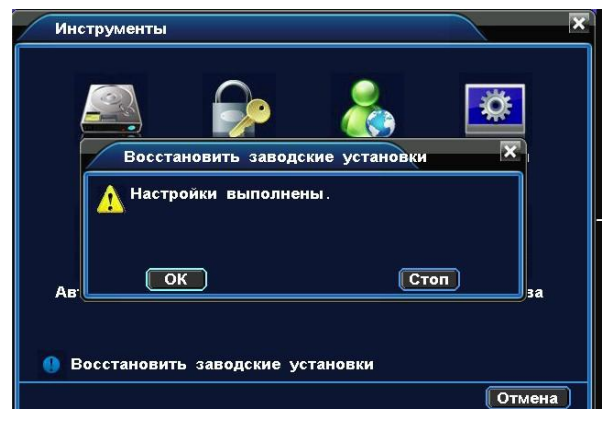

Рисунок 4.30 Настройки по умолчанию

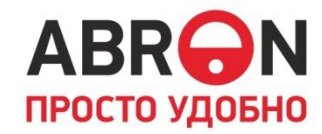

# **4.5.6 Автофункции**

Установка автоматических настроек системы в казанное время (автоперезагрузка, автоудаление файлов).

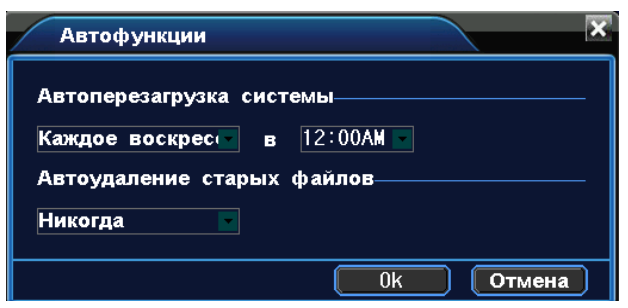

Рисунок 4.31 Автофункции

# **4.5.7 Обновление**

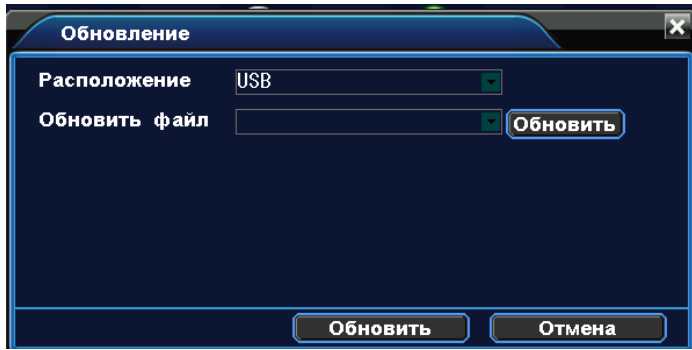

Рисунок 4.32 Обновление

**Обновить:** Выберите USB порт.

**Обновление файлов:** Выберите файлы для обновления.

# **4.5.8 Информация об устройстве**

Удобный просмотр основной информации интерфейса устройства: входы и выходы аудио/видео, сигнализации.

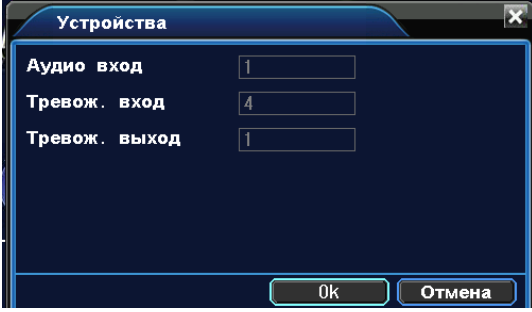

Рисунок 4.33 Информация об устройстве.

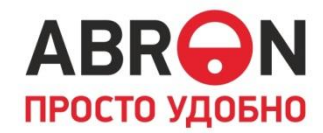

# **4.6 Информация**

# **4.6.1 Информация о состоянии жесткого диска**

Отображает состояние жесткого диска: тип, емкость, оставшееся место, время записи и т.д.

| HDD инф.    |                |                         |          | ×      |
|-------------|----------------|-------------------------|----------|--------|
| <b>SATA</b> | Ī.             |                         |          |        |
|             | Видеоданные    | : 20%                   | 1.000(6) |        |
|             | Данные изобр.  | $\therefore$ 4%         | 0.234(6) |        |
|             | Свободно       | $\approx$ 50% $\approx$ | 2.512(6) |        |
| <b>SATA</b> | $\overline{c}$ |                         |          |        |
|             | Видеоданные    | :50%                    | 1.000(6) |        |
|             | Данные изобр.  | $1.11$ %                | 0.234(6) |        |
|             | Свободно       | :50%                    | 1.000(6) |        |
|             |                |                         |          |        |
|             |                |                         |          |        |
|             |                |                         |          | Отмена |

Рисунок 4.34 Информация о состоянии жесткого диска

#### **4.6.2 Скорость передачи данных**

В режиме реального времени выводится скорость передачи данных ( кб/с ) и скорость записи данных на жесткий диск (мб/ч). Для наглядности информация представлена в виде графика.

| Статистика |          |      |                |             |      |  |
|------------|----------|------|----------------|-------------|------|--|
| Канал      | Kb/S     | MB/H | Канал          | Kb/S        | MB/H |  |
|            | 0        | 0    | $\overline{c}$ | $\mathbf 0$ | 0    |  |
| 3          | $\bf{0}$ | 0    | 4              | $\mathbf 0$ | 0    |  |

Рисунок 4.35 Скорость передачи данных

# **4.6.3 Журнал**

Журнал содержит следующую информацию: конфигурация системы, функционирование системы, управление данными, управление пользователями, файлами и т. д. Определите интервал времени для просмотра записей журнала и воспользуйтесь кнопкой поиска, информация будет выведена в виде списка. Для перемещения по списку используйте клавиши Page up или Page down. Используйте delete, чтобы очистить журнал.

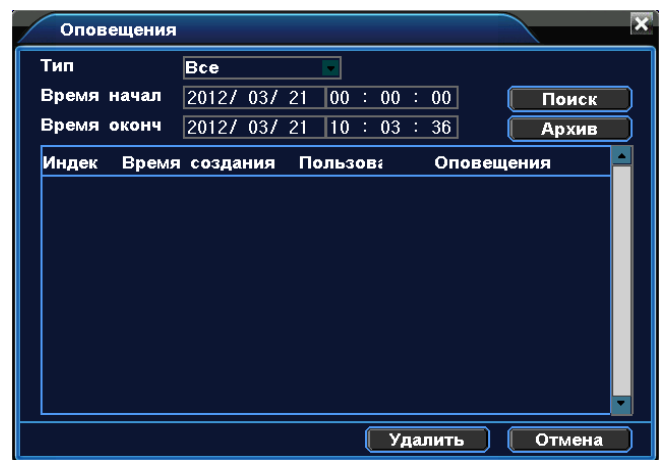

Рисунок 4.36 Журнал

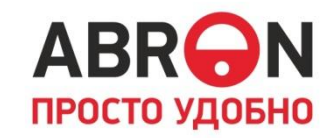

# **4.6.4 Версия**

Вывод основной информации об установленном оборудовании, версии программы и т. д.

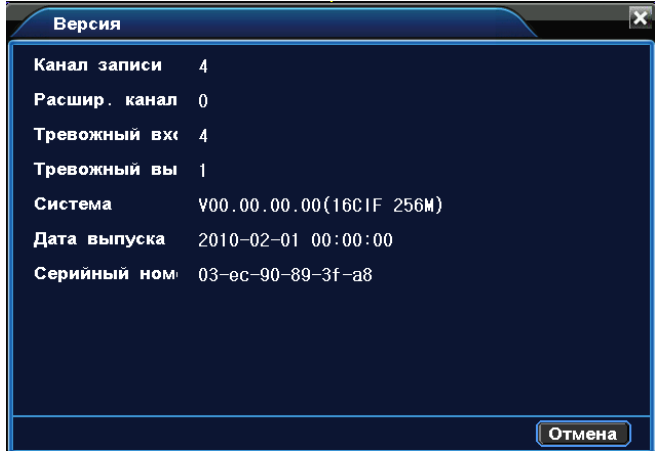

Рисунок 4.37 Версия

# **4.7 Выключение системы**

См. пункт 3.5.8.

# **4.8 Использование функции P2P и подключение с мобильных устройств**

 Для включения функции облака P2P зайдите а Главное меню регистратора – Настройки – Сеть и включите функцию P2P

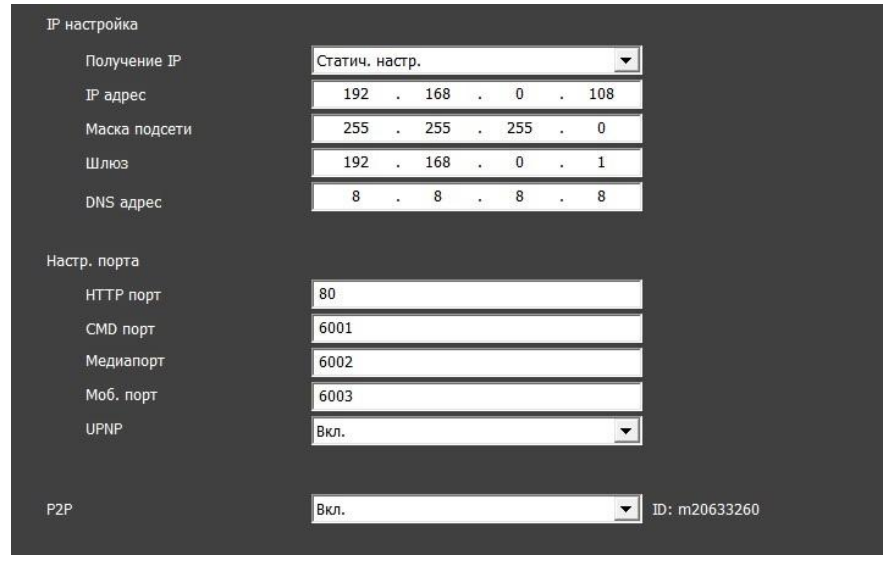

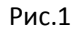

 Для подключения к регистратору через облачный сервис используется сервер [www.dddns.org](http://www.dddns.org/) и уникальный ID видеорегистратора (показан на рис. 1)

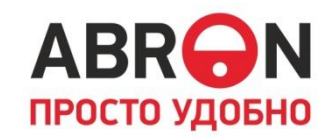

Перейдите на сайт [www.dddns.org](http://www.dddns.org/) скачайте и установите плагин, после установки плагина перезапустите Ваш браузер

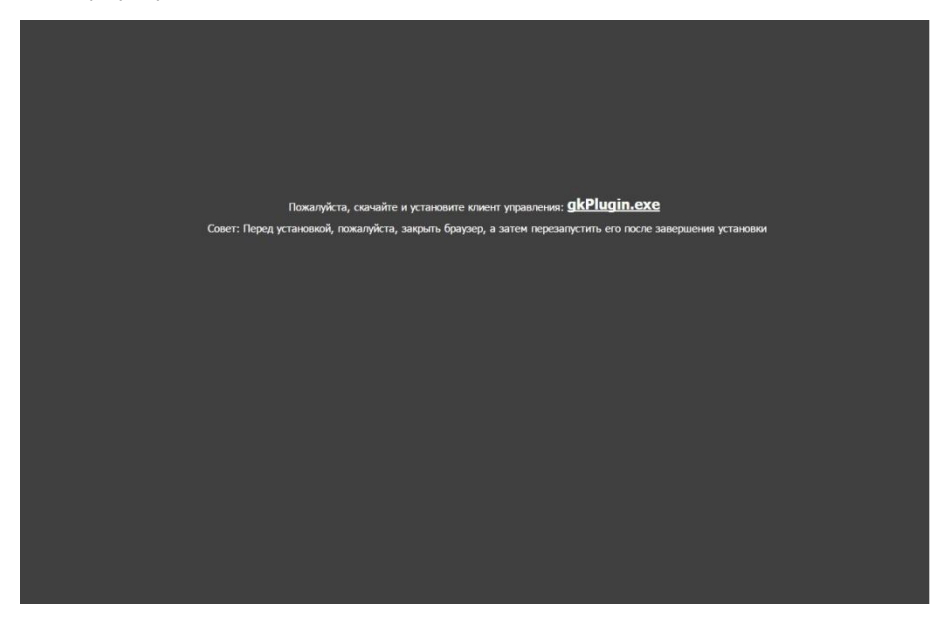

#### рис. 2 декабря 1996 года в 1996 года в 1996 года в 1996 года в 1996 года в 1996 года в 1996 года в 1996 года в

При следующем входе на сайт [www.dddns.org](http://www.dddns.org/) вам предложат установить плагины управления, разрешите установку, после чего откроется окно подключения с видеорегистратору (Рис.3)

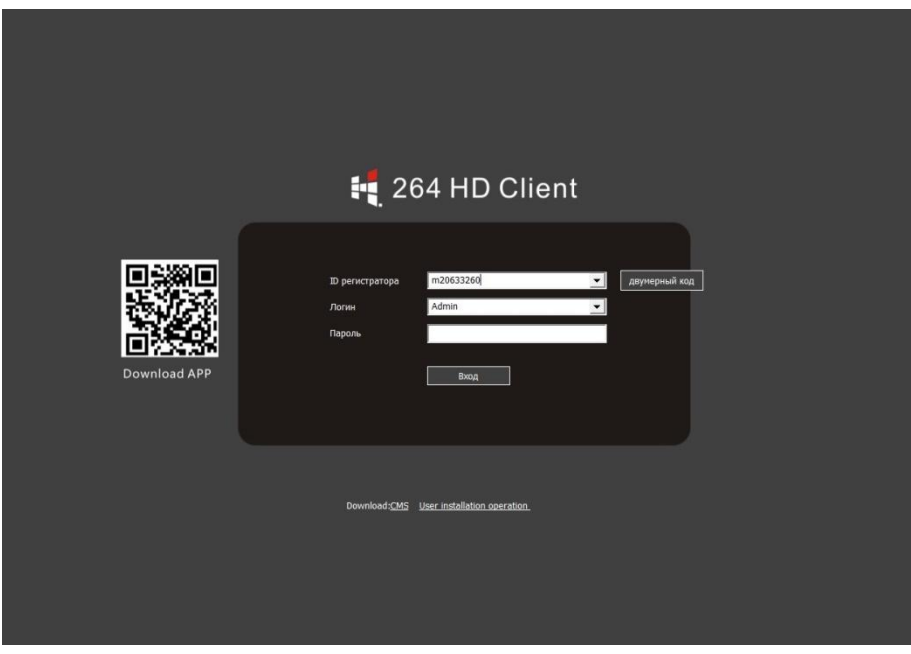

Рис.3

*В поле ID видеорегистратора* – укажите ID Вашего видеорегистратора (указан в Главном меню – Настройки – Сеть) (Рис.1)

*В поле Логин* – укажите логин для подключения к видеорегистратору

*В поле Пароль* - укажите пароль для подключения к видеорегистратору

**Нажмите Вход для подключения к видеорегистратору**

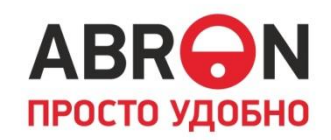

Для подключения к видеорегистратору с мобильных устройств на базе iOS и Android используйте программы Smart Meye или Super Meye (программы бесплатны, доступны в APP Store, Google Play а так же на CD диске в комплекте с регистратором)

Интерфейс программы Smart Meye показан на рис.4

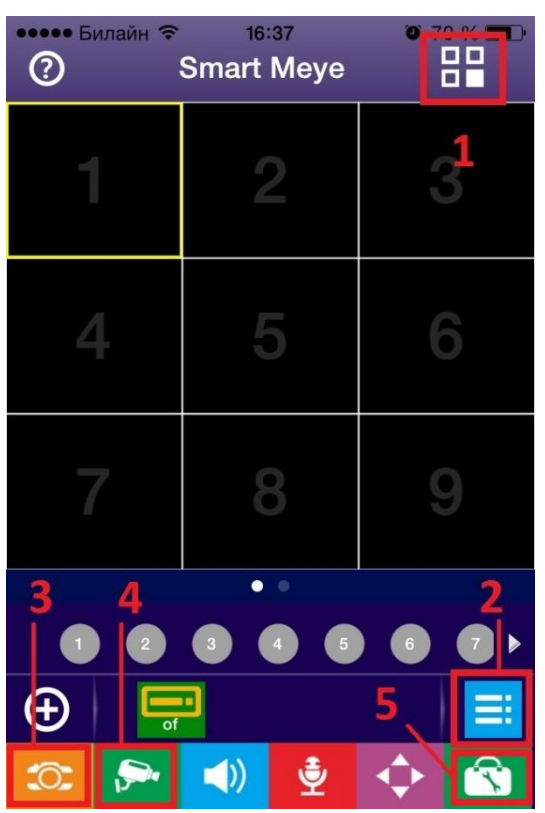

- *1 - Переключение сетки просмотра каналов (1, 4, 9)*
- *2 - Меню устройств*
- *3 – Сохранение снимка на мобильное устройство*
- *4 – Запись видео на мобильное устройство*

*5 – Просмотр записей на видеорегистраторе и на мобильном устройстве*

Для просмотра живого видео с камер видеорегистратора нажмите на нужный канал (1-32)

Рис.4

Чтобы добавить устройство зайдите в Меню устройств и нажмите "+"

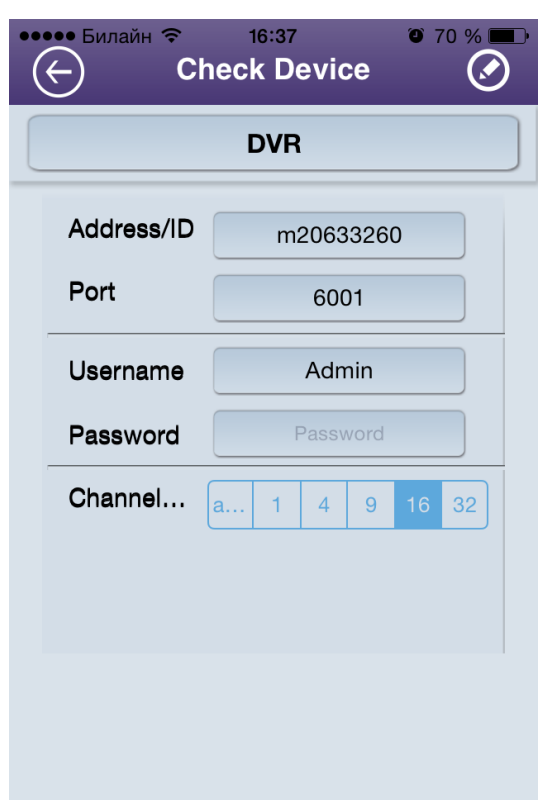

*Address/ID – укажите IP адрес или ID видеорегистратора Port – укажите CMD порт (доступен в Меню видеорегистратора – Настройки – Сеть) Username – укажите Логин для подключения к видеорегистратору Password – укажите Пароль для подключения к видеорегистратору*

*Channel – укажите кол-во каналов на видеорегистраторе*